## **Dell UltraSharp 40 Curved WUHD Monitori-U4021QW**

Käyttäjän opas

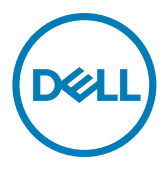

**Malli: U4021QW Sääntelymalli: U4021QWt**

- **HUOMAUTUS: HUOMAUTUS tarkoittaa tärkeitä tietoja, joiden avulla voit käyttää monitoria paremmin.**
- **VAROVAISUUTTA: VAROVAISUUTTA tarkoittaa mahdollisia laitteistovaurioita tai tietojen menetyksiä, jos ohjeita ei noudateta.**
- **VAROITUS: VAROITUS osoittaa mahdollisen omaisuusvahingon, henkilövahingon tai kuoleman.**

**Copyright © 2020 Dell Inc. Tai sen tytäryhtiöt. Kaikki oikeudet pidätetään.** Dell, EMC, ja muut tavaramerkit ovat Dell Inc.:n. tai sen tytäryhtiöiden tavaramerkkejä. Muut tavaramerkit voivat olla vastaavien omistajiensa tavaramerkkejä.

 $2020 - 12$ 

Rev. A00

# **Sisältö**

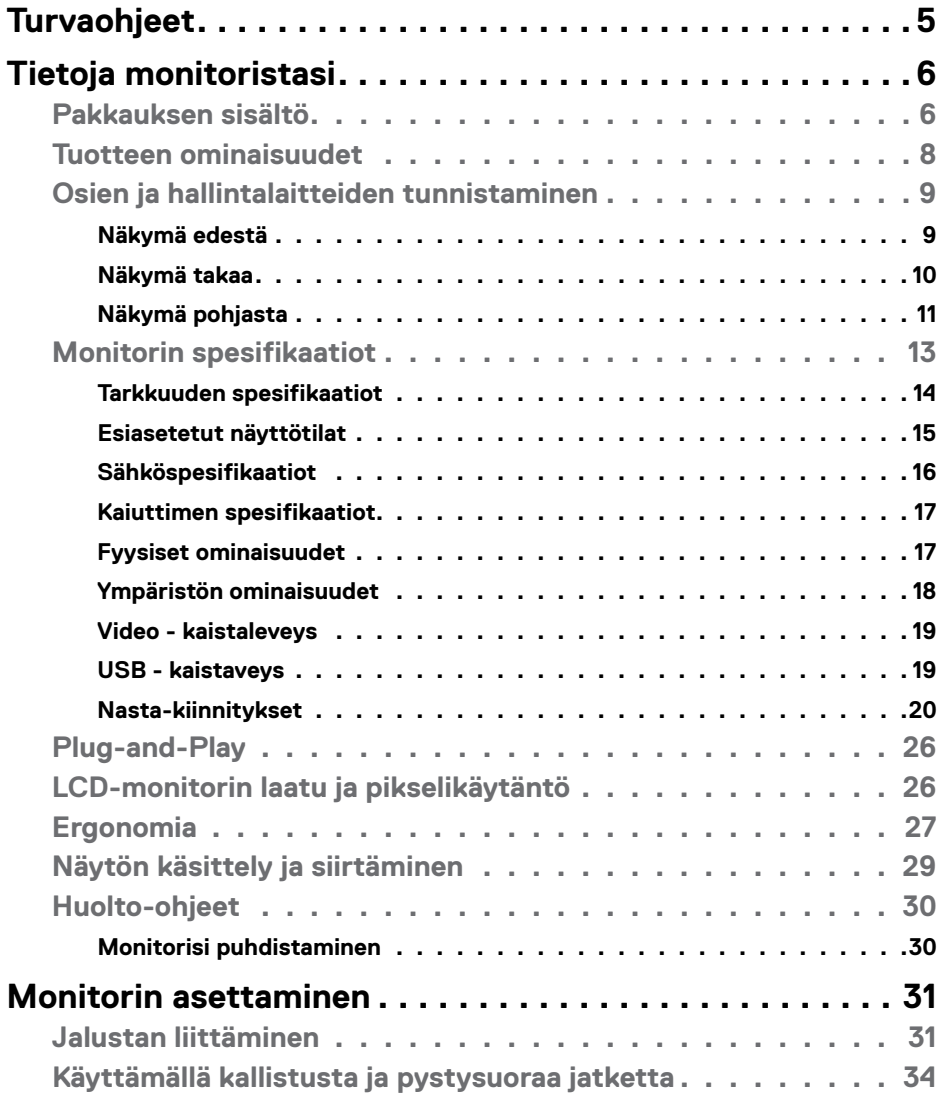

 $(\sim$ LL

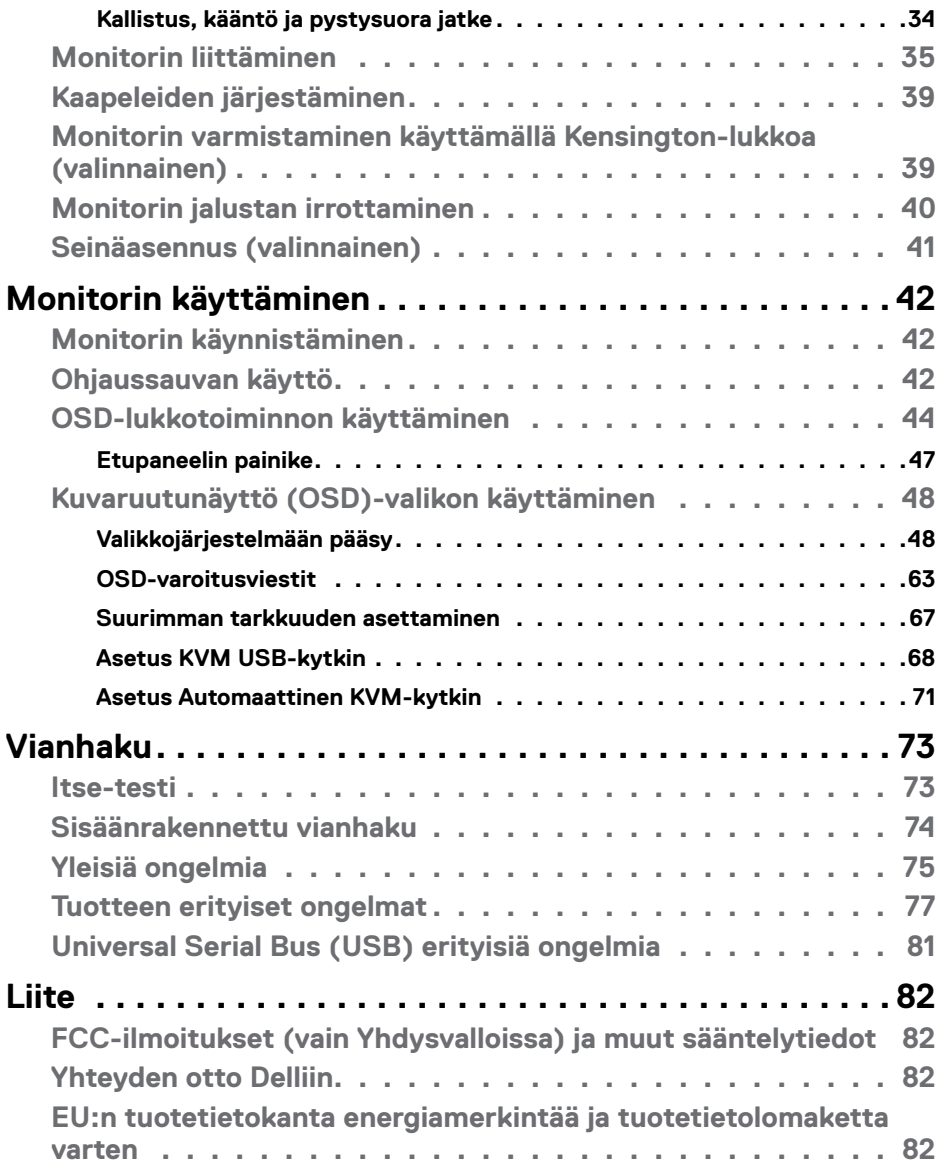

 $(PELL)$ 

## <span id="page-4-1"></span><span id="page-4-0"></span>**Turvaohjeet**

#### **VAROITUS: Muiden kuin tässä asiakirjassa määriteltyjen hallintalaitteiden, säätöjen tai menettelyjen käyttö voi aiheuttaa altistumisen iskuille, sähköja/tai mekaanisille vaaroille.**

- • Aseta monitori kiinteälle pinnalle ja käsittele sitä huolellisesti. Näyttö on herkkä ja voi vaurioitua, jos se putoaa tai osuu voimakkaasti.
- $\cdot$  Varmista aina, että näyttösi on luokiteltu toimimaan sijaintipaikassasi vaihtovirralla.
- • Pidä monitori huoneen lämpötilassa. Liian kylmillä tai kuumilla olosuhteilla voi olla haitallinen vaikutus näytön nestekiteisiin.
- • Älä altista näyttöä vakavalle tärinälle tai voimakkaille iskuille. Älä esimerkiksi aseta näyttöä auton tavaratilaan.
- • Irrota näyttö verkkovirrasta, kun se jätetään käyttämättä pitkäksi aikaa.
- $\cdot$  Älä yritä irrottaa kantta äläkä kosketa näytön sisäosia sähköiskun välttämiseksi.

Lisätietoja turvallisuusohjeista, katso turvallisuus-, ympäristö- ja sääntelytiedot (SERI).

**D**&LI

## <span id="page-5-0"></span>**Tietoja monitoristasi**

### **Pakkauksen sisältö**

Monitorin mukana toimitetaan alla olevassa taulukossa esitetyt komponentit. Jos jokin komponenteista puuttuu, ota yhteys Delliin. Katso lisätietoja **[Ota yhteys Delliin](#page-81-1)**.

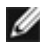

**HUOMAUTUS: Jotkut osat voivat olla valinnaisia eivätkä niitä toimiteta näyttösi mukana. Jotkin ominaisuudet eivät välttämättä ole käytettävissä tietyissä maissa.**

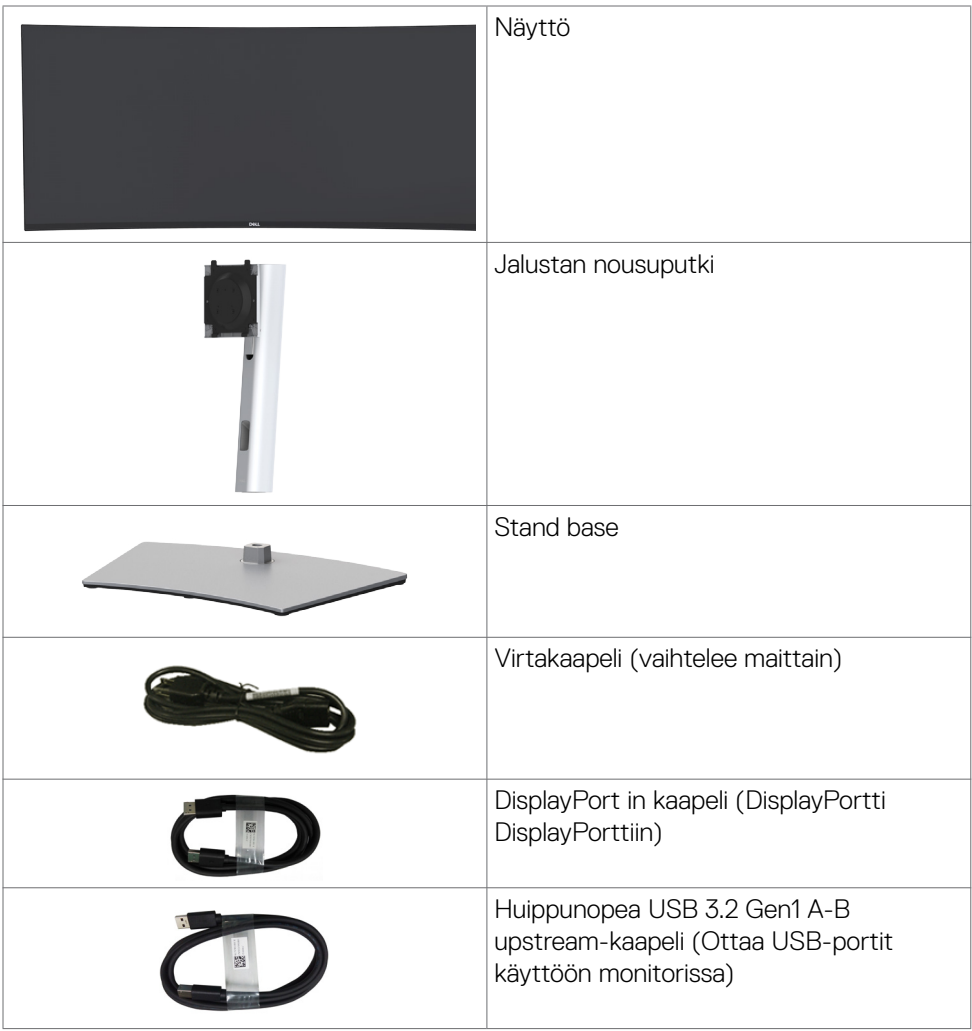

DELI

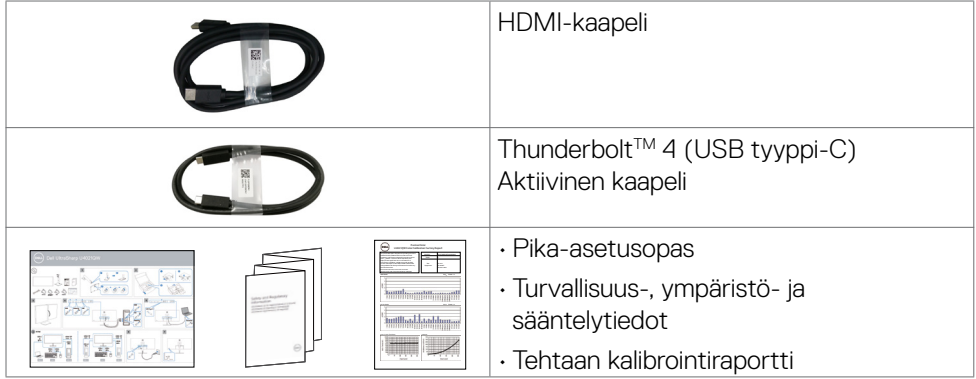

 $(\alpha)$ 

### <span id="page-7-0"></span>**Tuotteen ominaisuudet**

**Dell UltraSharp U4021QW** Curved-monitorissa on aktiivimatriisi, ohutkalvotransistori (TFT), nestekidenäyttö (LCD) ja LED-taustavalo. Monitorin ominaisuudet sisältävät:

- • 100,859 cm:n (39,7 tuuman) aktiivinen alueen näyttö (diagonaalisesti mitattuna) 5120 x 2160 (21:9) -tarkkuus sekä koko näytön tuki pienemmille tarkkuuksille.
- Laajat katselukulmat 98% DCI-P3:lla.
- • Kallistus-, kääntö- ja pystysuoran jatkosäädön ominaisuudet.
- • Sisäänrakennetut kaiuttimet (2 x 9 W).
- • Irrotettava jalusta ja Video Electronics Standards Association (VESA™) 100 mm:n asennusreiät joustaville asennusratkaisuille.
- $\cdot$  Erittäin ohut kehys minimoi kehysraon moninäytön käytön aikana, mikä mahdollistaa helpomman asennuksen tyylikkäällä katselukokemuksella.
- • Laaja digitaalinen liitettävyys HDMI DP:n kanssa auttaa varmistamaan näytön tulevaisuuden.
- • Yksi Thunderbolt™ 3 (90 W) syöttää virtaa yhteensopivaan kannettavaan tietokoneeseen videosignaalin vastaanottamisen aikana.
- • Thunderbolt™ 3 (90 W)- ja RJ45-portit mahdollistavat yhden kaapelin verkkoyhteyden.
- • Plug and play -ominaisuus, jos tietokoneesi tukee sitä.
- • On-Screen Display (OSD) säädöt asennuksen ja näytön optimoinnin helpottamiseen.
- • Virran ja OSD-painikkeiden lukko.
- • Turvalukon reikä.
- $\cdot$  < 0.3 W Valmiustilassa.
- • Tukee molempia Picture by Picture (PBP) / Picture in Picture (PIP) -valintatiloja.
- • Anna käyttäjän vaihtaa USB KVM -toimintoa PBP-tilassa.
- • Näyttö käyttää Flicker-Free-tekniikkaa, joka poistaa silmien näkyvän välkkymisen, tuo mukavan katselukokemuksen ja estää käyttäjiä kärsimästä silmien rasituksesta ja väsymyksestä.
- Premium Panel Exchange mielenrauhaa varten.
- • Optimoi silmien mukavuus välkkymättömällä näytöllä minimoiden vaarallisen sinisen valon päästöt.
- • Monitori käyttää Low Blue Light -paneelia ja TUV Rheinland (Hardware Solution) -standardin noudattamista tehdasasetusten palautuksessa/oletusasetuksissa.
- • Vähentää näytöltä tulevan sinisen valon tasoa, jotta katselu olisi mukavampaa silmillesi.

#### **VAROITUS: Monitorin sinisen valon mahdolliset pitkäaikaiset vaikutukset voivat vahingoittaa silmiä, mukaan lukien silmien väsyminen, digitaalinen silmien rasitus.**

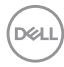

### <span id="page-8-0"></span>**Osien ja hallintalaitteiden tunnistaminen**

#### **Näkymä edestä**

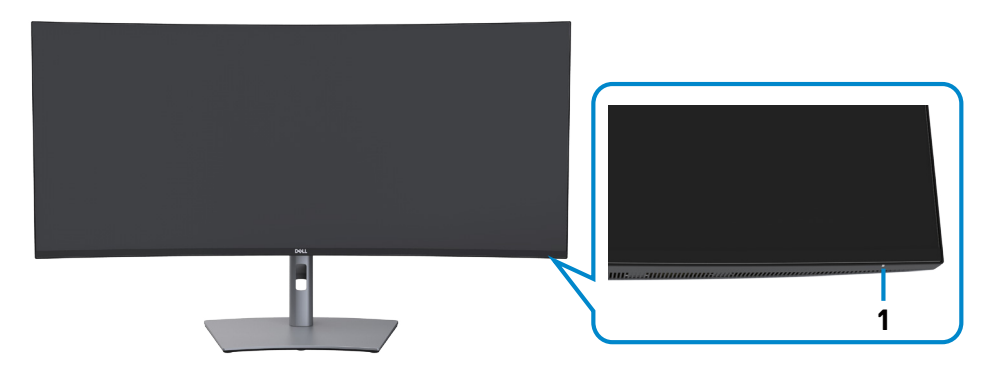

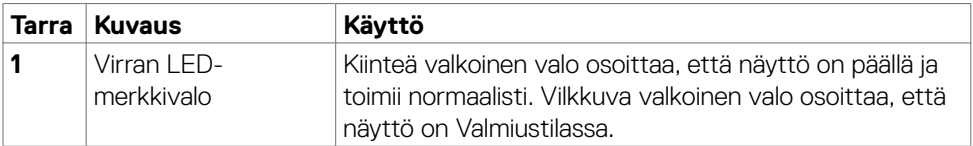

(dell

#### <span id="page-9-0"></span>**Näkymä takaa**

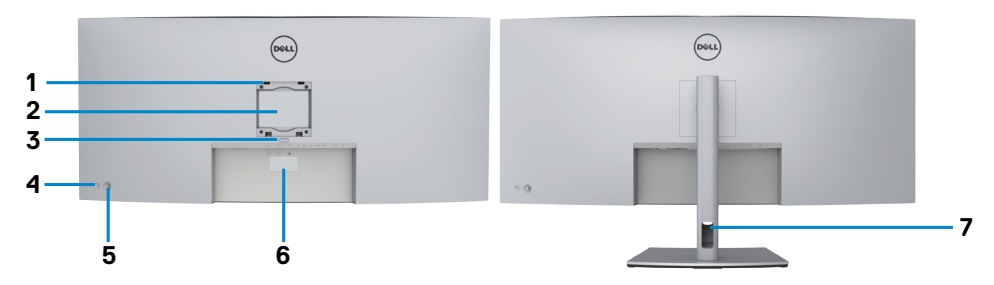

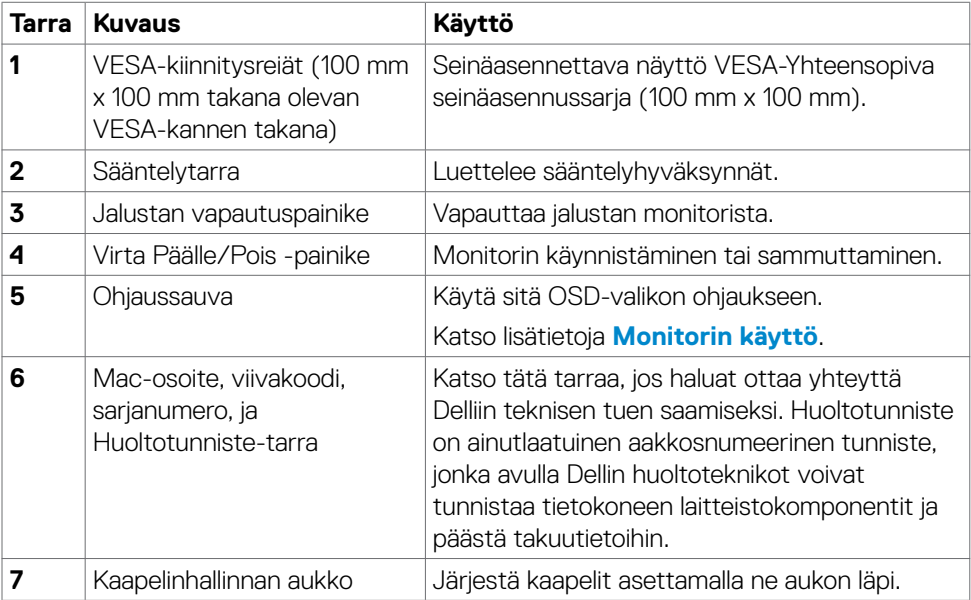

 $\int$ DELL

#### <span id="page-10-0"></span>**Näkymä pohjasta**

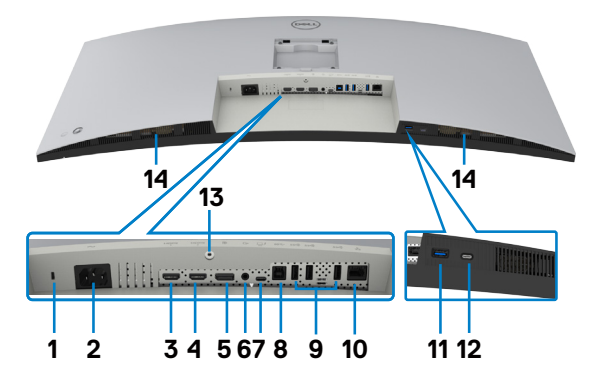

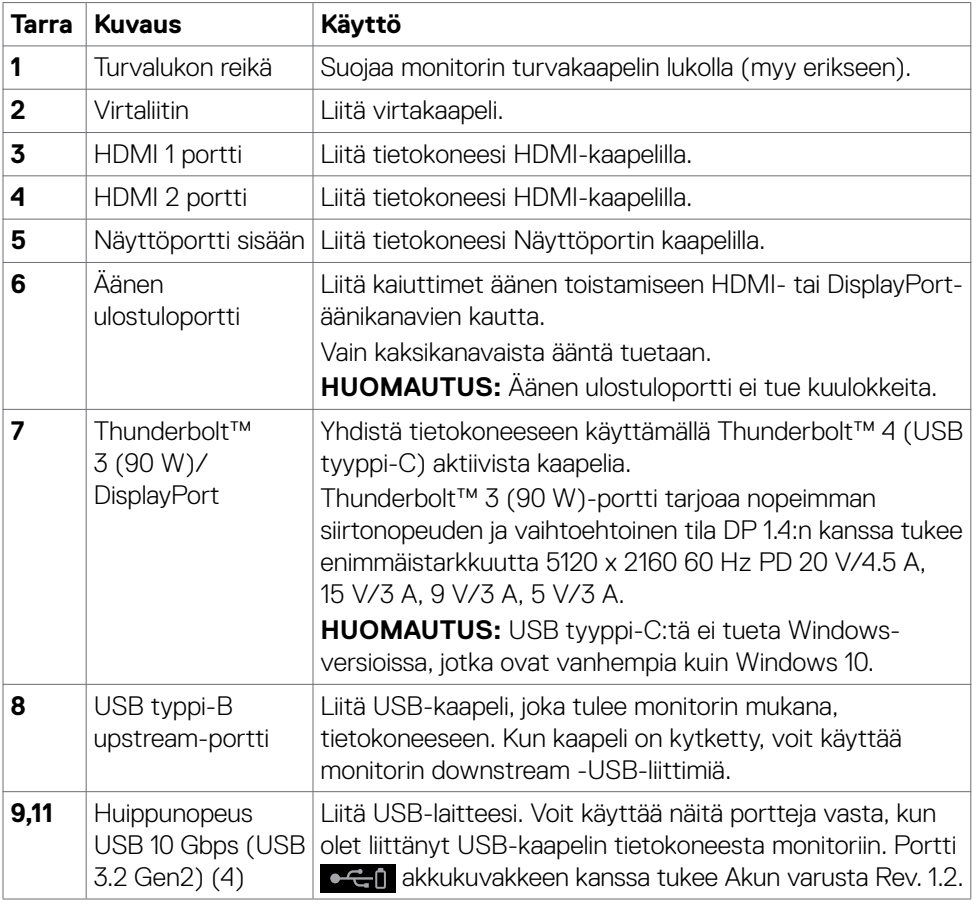

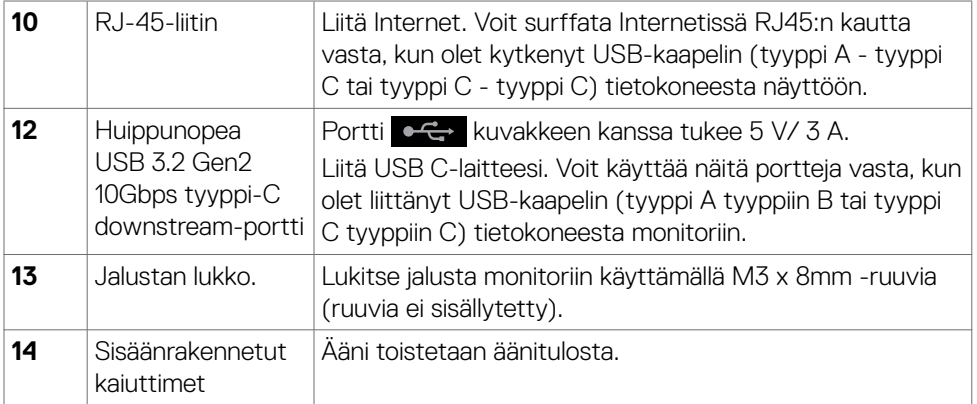

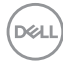

### <span id="page-12-0"></span>**Monitorin spesifikaatiot**

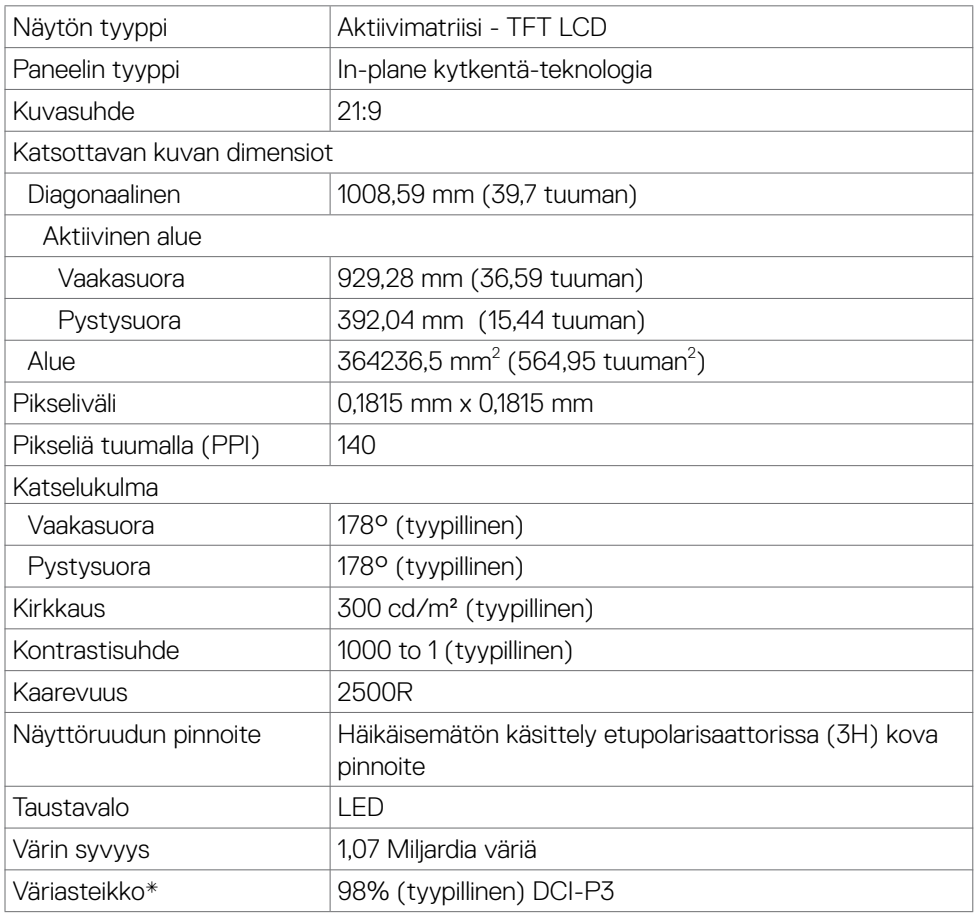

<span id="page-13-0"></span>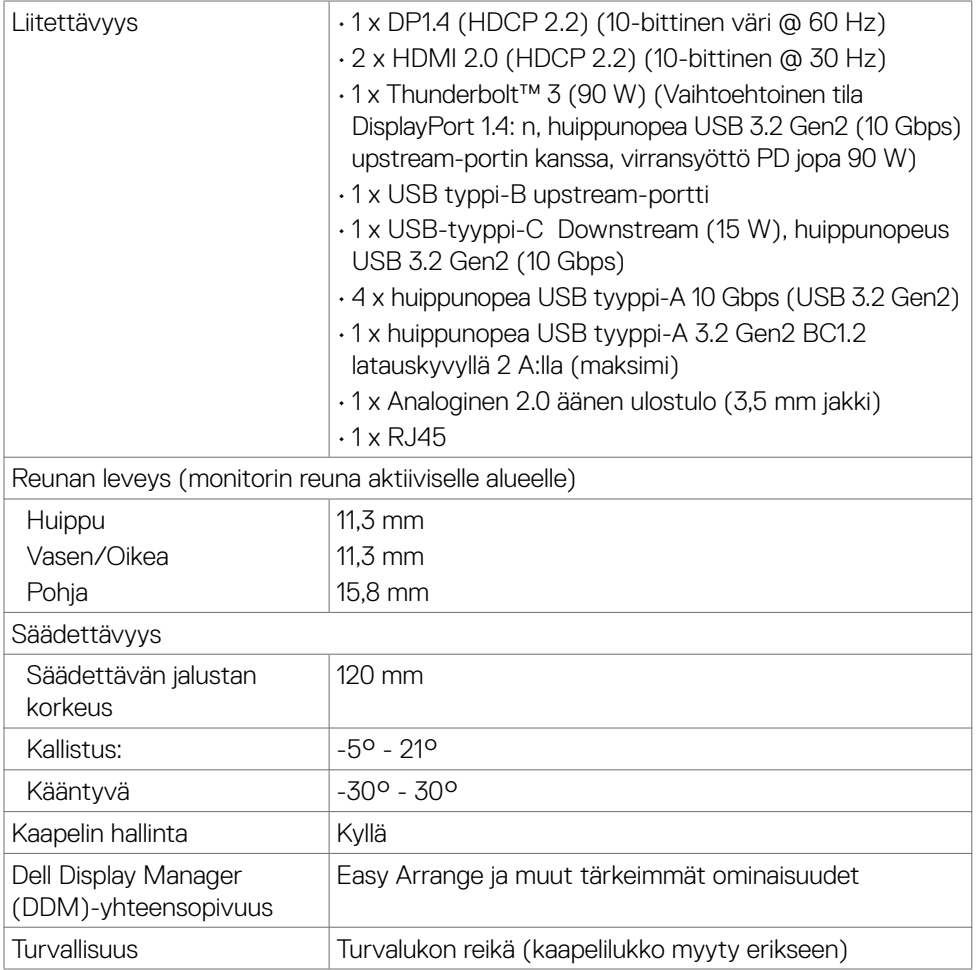

\* Vain paneelissa natiivi, kohdassa Mukautustilan esiasetus.

#### **Tarkkuuden spesifikaatiot**

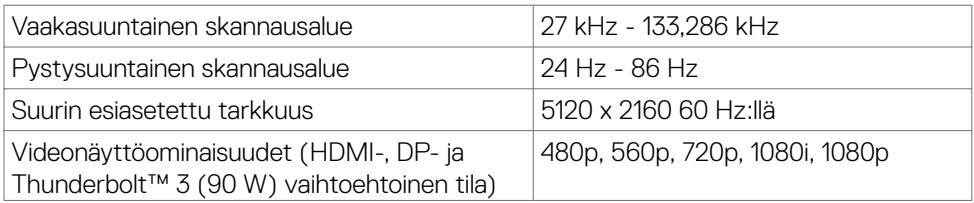

 $(\sim$ LL

#### <span id="page-14-0"></span>**Esiasetetut näyttötilat**

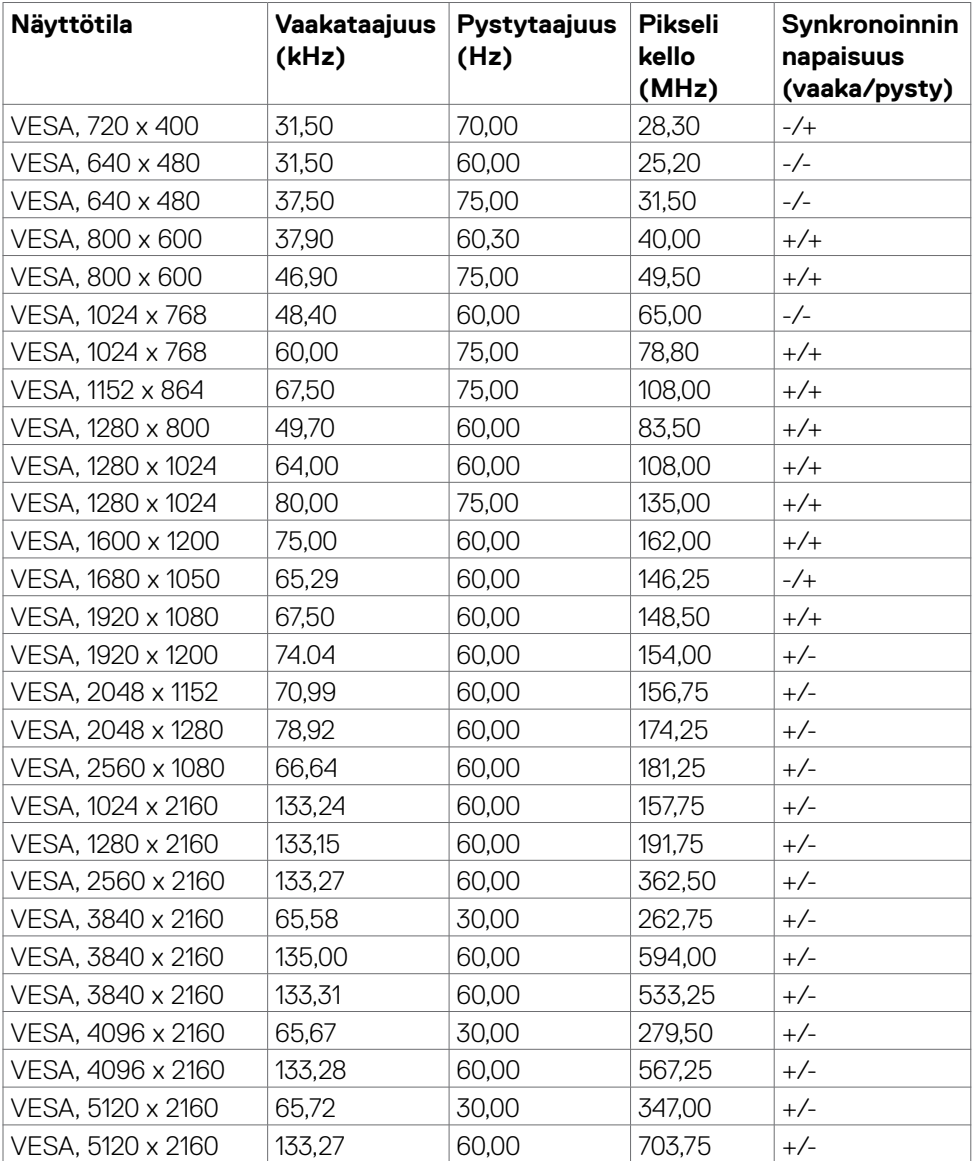

 $(\overline{DCL}$ 

#### <span id="page-15-0"></span>**Sähköspesifikaatiot**

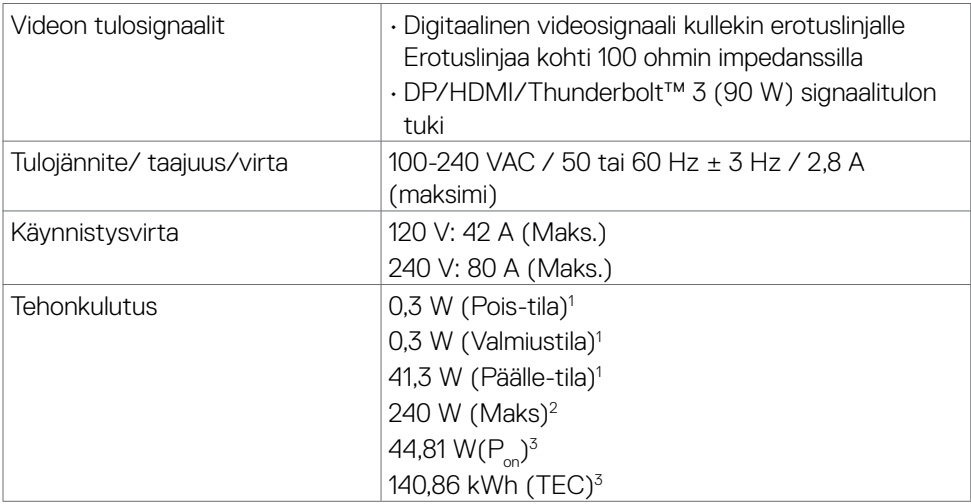

<sup>1</sup> Kuten määritetty EU 2019/2021:ssa ja EU 2019/2013:ssa.

<sup>2</sup> Suurin kirkkaus ja kontrastiasetus maksimoivat virrankulutuksen kaikissa USB-porteissa.

 $3 P_{\sim}$ : Virrankulutus päällä-tilassa sellaisena kuin se on määritelty Energy Star 8.0 -versiossa.

TEC: Kokonaisenergian kulutus kWh päällä-tilassa sellaisena kuin se on määritelty Energy Star 8.0 -versiossa.

Tämä asiakirja on vain informatiivinen ja heijastaa laboratorion suorituskykyä. Tuotteesi saattaa toimia eri tavalla tilaamastasi ohjelmistosta, komponenteista ja oheislaitteista riippuen, eikä sillä ole velvollisuutta päivittää tällaisia tietoja. Asiakkaan ei siis pidä luottaa näihin tietoihin tehdessään päätöksiä sähkötoleransseista tai muutoin. Mitään tarkkuutta tai täydellisyyttä koskevaa takuuta ei ilmaista eikä oleteta.

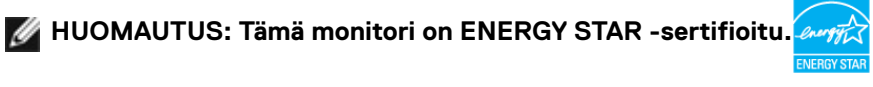

Tämä tuote on ENERGY STAR -hyväksytty tehdasasetuksissa, jotka voidaan palauttaa OSD-valikon "Factory Reset" -toiminnolla. Tehdasasetusten muuttaminen tai muiden ominaisuuksien käyttöönotto voi lisätä virrankulutusta, joka voi ylittää ENERGY STAR -määrityksen.

**DEL** 

#### <span id="page-16-0"></span>**Kaiuttimen spesifikaatiot**

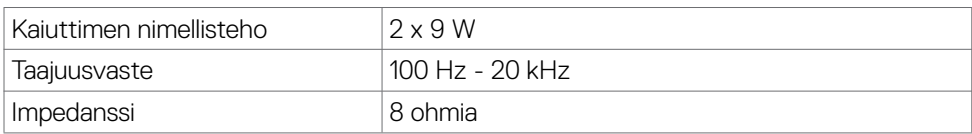

#### **Fyysiset ominaisuudet**

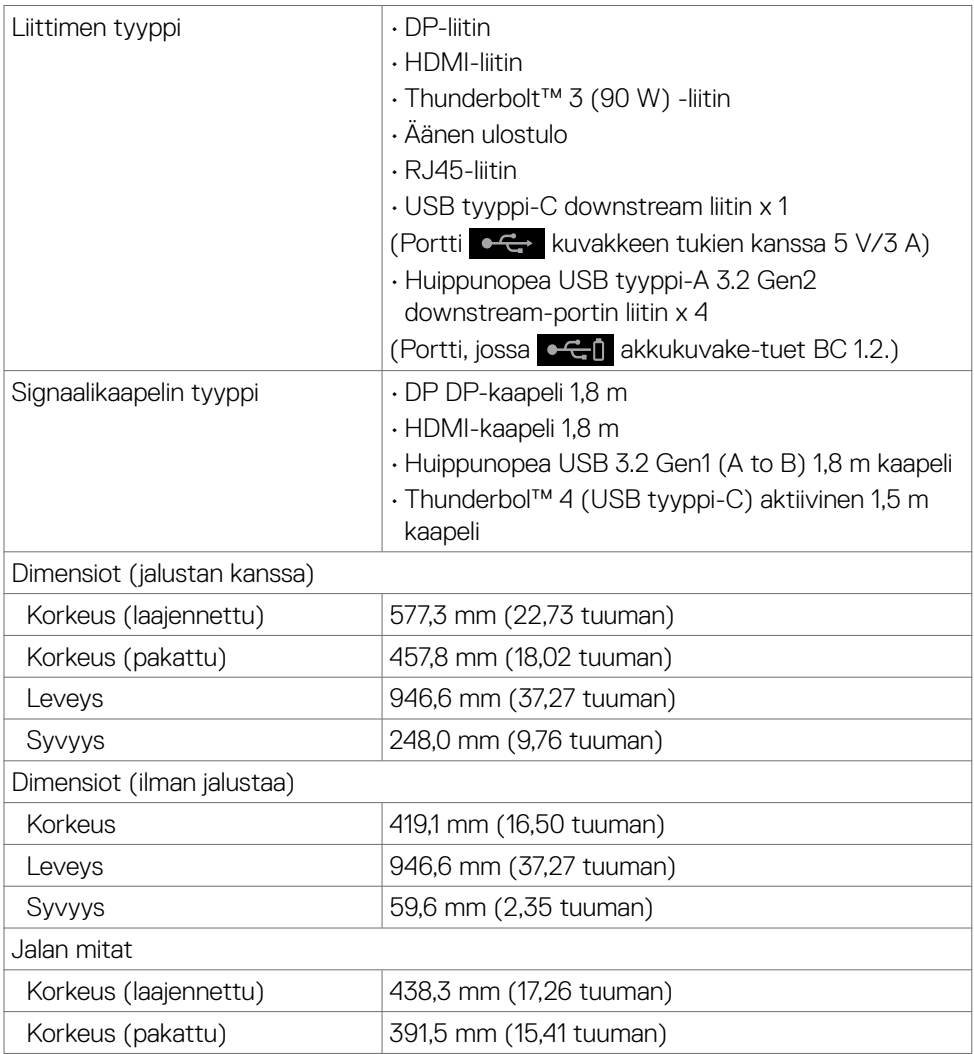

**Tietoja monitoristasi | 17**

 $\overline{O}$ 

<span id="page-17-0"></span>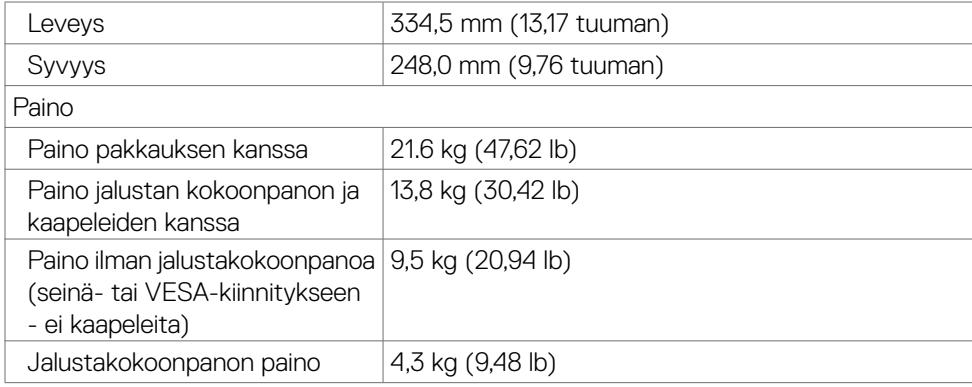

#### **Ympäristön ominaisuudet**

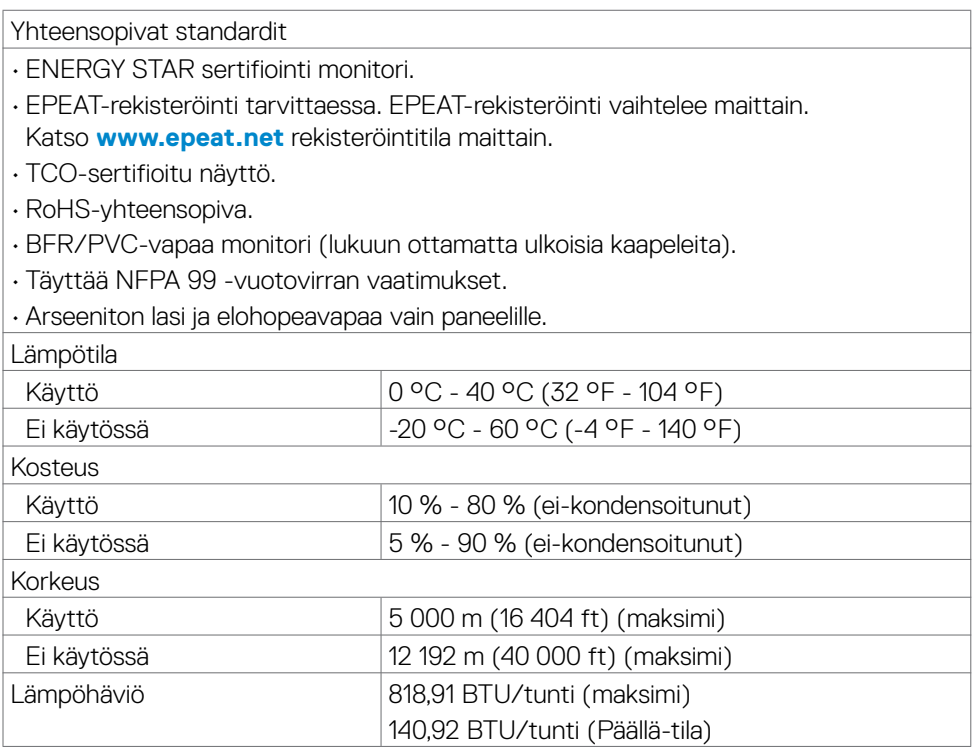

#### <span id="page-18-0"></span>**Video - kaistaleveys**

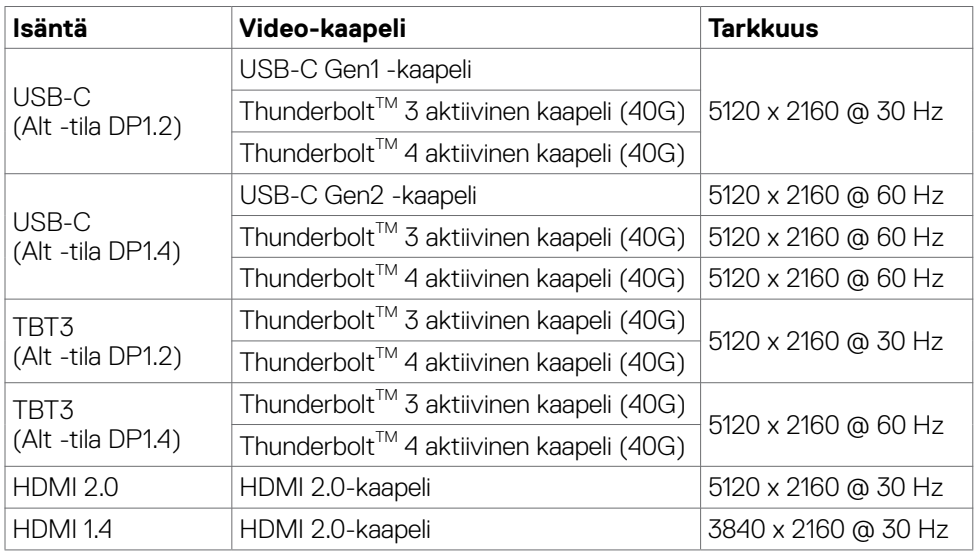

#### **USB - kaistaveys**

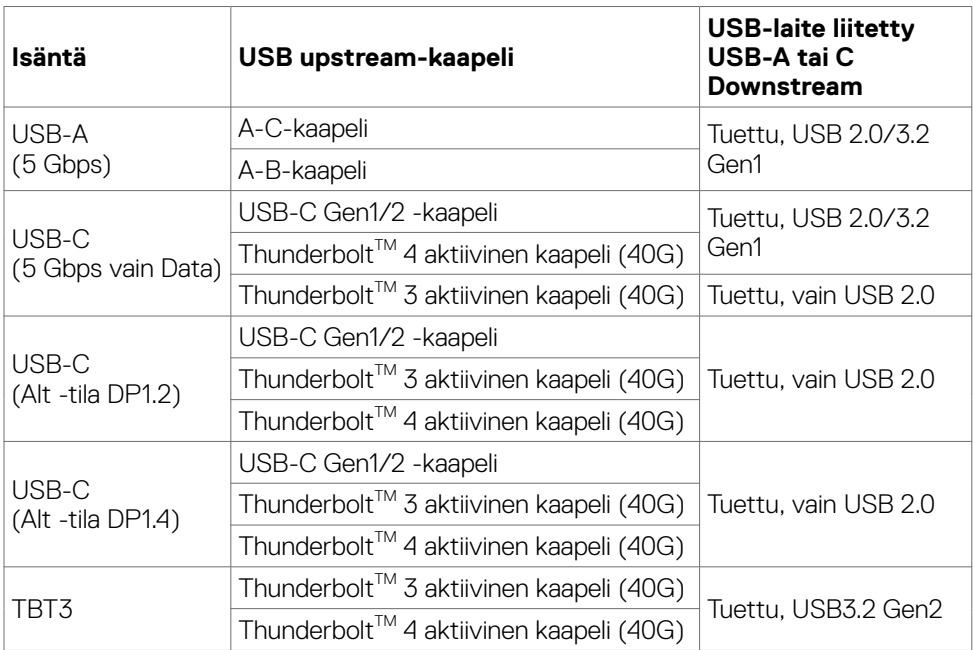

 $(\sim$ LL

#### <span id="page-19-0"></span>**Nasta-kiinnitykset**

#### **DP portti (sisään)**

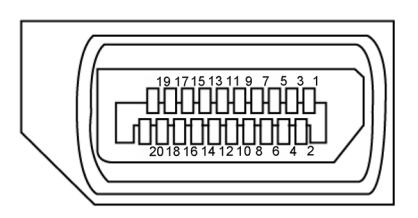

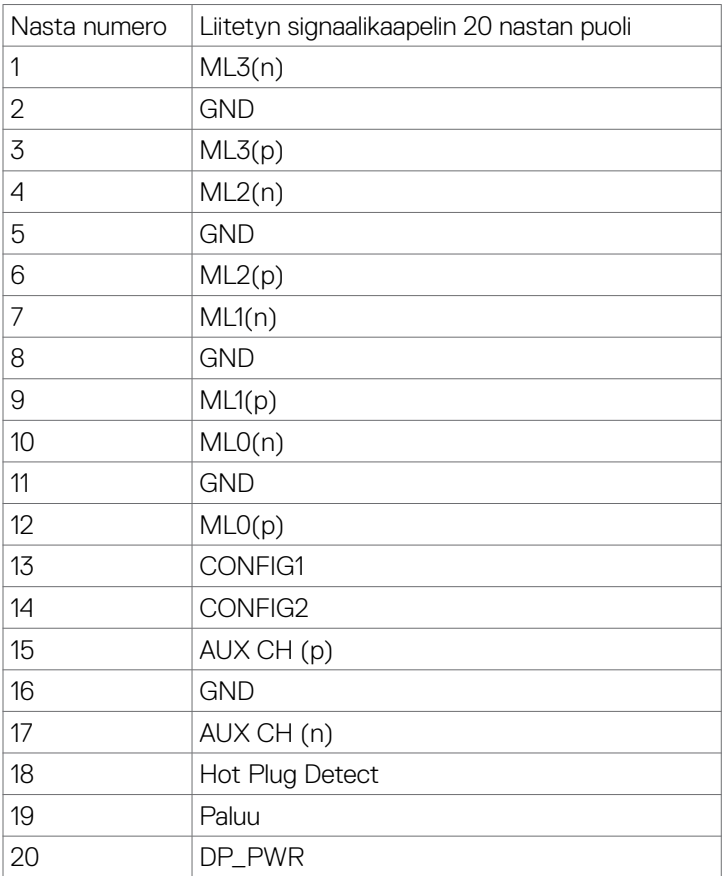

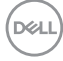

#### **HDMI-portti**

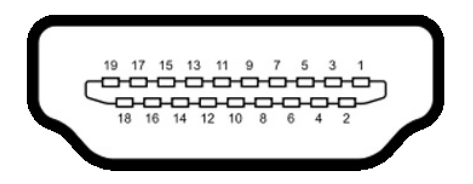

![](_page_20_Picture_112.jpeg)

(dell

#### **Thunderbolt™ 3 (USB tyyppi-C) -portti**

![](_page_21_Figure_1.jpeg)

Nasta Signaali Nasta Signaali A1 GND B12 GND A2 SSTXp1 B11 SSRXp1 A3 SSTXn1 B10 SSRXn1 A4 VBUS B9 VBUS A5 CC1 B8 SBU2 A6 Dp1 B7 Dn1 A7 Dn1 B6 Dp1 A8 SBU1 B5 CC2 A9 VBUS B4 VBUS A10 SSRXn2 B3 SSTXn2 A11 SSRXp2 B2 SSTXp2 A12 GND B1 GND

#### **Universal Serial Bus (USB)**

Tässä osassa on tietoja näytön käytettävissä olevista USB-porteista.

**HUOMAUTUS: 2 A saakka USB downstream portissa (portti, jossa akku kuvake) BC 1.2 yhteensopivien laitteiden kanssa; 1,0 A saakka muissa 2 USB downstream porteissa; 3 A saakka USB tyyppi downstream**  porteissa (portti,  $\circ$ <sup>+</sup> jossa kuvake) 5 V/3 A -yhteensopivien laitteiden **kanssa.**

Tietokoneessa on seuraavat USB-portit:

- • 5 downstream 3 alaosassa, 2 pikahaussa
- $\cdot$  1 upstream

Virran latausportti - portit, joissa  $\bullet$ GD akkukuvake tukee nopeaa virran lataamiskykyä, jos laite on BC 1.2 -yhteensopiva. USB-C downstream-portti, jossa kuvake tukee nopeaa virran lataamiskykyä, jos laite on 5V/3Ayhteensopiva.

![](_page_22_Picture_7.jpeg)

**HUOMAUTUS: Monitorin USB-portit toimivat vain, kun näyttö on päällä tai valmiustilassa. Valmiustilassa, jos USB-kaapeli (tyyppi C - tyyppi C) on kytketty, USB-portit voivat toimia normaalisti. Muussa tapauksessa noudata USB:n OSD-asetusta, jos asetuksena on "Valmiustilassa", USB toimii normaalisti, muuten USB on pois käytöstä. Jos sammutat monitorin ja kytket sen sitten päälle, liitettyjen oheislaitteiden palauttaminen normaaliin toimintaan voi kestää muutaman sekunnin.**

![](_page_22_Picture_124.jpeg)

**DEL** 

![](_page_23_Picture_1.jpeg)

![](_page_23_Picture_112.jpeg)

#### **USB upstream-portti USB downstream -portti**

![](_page_23_Picture_4.jpeg)

![](_page_23_Picture_113.jpeg)

#### **RJ45-Portti (liittimen puoli)**

![](_page_24_Figure_1.jpeg)

![](_page_24_Picture_177.jpeg)

#### **Laiteohjaimen asennus**

Asenna Realtek USB GBE Ethernet-ohjaimen laiteohjain järjestelmääsi varten. Tämä on saatavissa ladattavaksi osoitteessa **[www.dell.com/support](http://www.dell.com/support)** "Ohjain ja lataaminen)" -osiossa.

Verkon (RJ45) datanopeus USB-C maks.nopeus on 1000 Mbps.

**HUOMAUTUS: Tämä LAN-portti on 1000Base-T IEEE 802.3az -yhteensopiva, tukee Mac-osoitetta (Tulostettu mallitarraan) Pass-thru, Wake-on-LAN (WOL) valmiustilasta (vain S3) ja PXE Boot -toimintoa, nämä 3 ominaisuutta riippuvat BIOS-asetus ja käyttöjärjestelmän versio.**

DELI

<span id="page-25-0"></span>R. I45-liitin LED-tila:

| I FD      | Väri             | Kuvaus                                     |
|-----------|------------------|--------------------------------------------|
| Oikea LED | Kellanruskea tai | Nopeuden osoitin:                          |
|           | vihreä           | · Kellanruskea Päällä - 1000 Mbps          |
|           |                  | · Vihreä Päällä - 100 Mbps                 |
|           |                  | $\cdot$ Pois - 10 Mbps                     |
| Vasen LED | Vihreä           | Linkki / Aktiivisuuden ilmaisin:           |
|           |                  | · Vilkkuva- Aktiivisuus portilla.          |
|           |                  | · Vihreä Päällä - Linkkiä ollaan luomassa. |
|           |                  | · Pois - Linkkiä ei ole luotu.             |

**HUOMAUTUS:** RJ45-kaapeli ei ole vakiovaruste.

### **Plug-and-Play**

Voit asentaa monitorin mihin tahansa Plug and Play -yhteensopivaan järjestelmään. Monitori toimittaa tietokonejärjestelmälle automaattisesti laajennetun näytön tunnistetiedot (EDID) näyttötietokanava (DDC)-protokollia käyttäen, jotta tietokone voi konfiguroida itsensä ja optimoida monitorin asetukset. Useimmat monitoriasennukset ovat automaattisia; voit valita eri asetukset haluttaessa. Katso lisätietoja monitorin asetusten muuttamisesta kohdasta **[Moniorin käyttö](#page-41-1)**.

### **LCD-monitorin laatu ja pikselikäytäntö**

Nestekidenäytön valmistusprosessin aikana ei ole harvinaista, että yksi tai useampi pikseli kiinnittyy muuttumattomaan tilaan, mikä on vaikea nähdä eikä vaikuta näytön laatuun tai käytettävyyteen. Tietoja LCD monitorin pikselikäytännöistä on Dellin tukisivustossa osoitteessa: **[www.dell.com/pixelguidelines](http://www.dell.com/pixelguidelines)**.

### <span id="page-26-0"></span>**Ergonomia**

![](_page_26_Picture_1.jpeg)

**VAROVAISUUTTA: Virheellinen tai pitkäaikainen näppäimistön käyttö voi johtaa loukkaantumiseen.**

![](_page_26_Picture_3.jpeg)

#### **VAROVAISUUTTA: Monitorin näytön katsominen pitkäksi aikaa voi aiheuttaa silmien rasittumista.**

Mukavuuden ja tehokkuuden saavuttamiseksi noudata seuraavia ohjeita, kun asennat ja käytät tietokoneen työasemaa:

- • Sijoita tietokone siten, että näyttö ja näppäimistö ovat suoraan edessäsi työskennellessäsi. Erikoishyllyjä on kaupallisesti saatavana näppäimistön oikean asennon helpottamiseksi.
- • Voit vähentää silmän rasituksen ja niskan/käsivarren/selän/olkapään kipua, jos monitoria käytetään pitkään aikaan:
	- 1. Aseta ruutu etäisyydelle noin 20-28 tuumaa. (50-70 cm) silmistäsi.
	- 2. Silmänräpäys usein kostuttaa silmät tai kastaa silmät vedellä näytön pitkäaikaisen käytön jälkeen.
	- 3. Pidä säännöllisiä ja säännöllisiä taukoja 20 minuutin ajan kahden tunnin välein.
	- 4. Katso taaksepäin 20 metrin etäisyydelle kaukana olevasta esineestä vähintään 20 sekunnin ajan taukojen aikana.
	- 5. Suorita venytyksiä kaulan/käsivarren/selän/hartioiden jännityksen lievittämiseksi taukojen aikana.
- • Varmista, että monitorin näyttö on silmien korkeudella tai hieman matalammalla, kun istut monitorin edessä.
- • Säädä monitorin kallistus, sen contrast (kontrastin), ja brightness (kirkkauden) asetuksia.
- • Säädä ympärilläsi olevaa valaistusta (kuten ajovalot, pöytälamput ja lähellä olevien ikkunoiden verhot tai kaihtimet) minimoidaksesi heijastukset ja häikäisyn monitorin näytöllä.
- • Käytä tuolia, joka tarjoaa hyvän alaselän tuen.
- • Pidä käsivarret vaakasuorassa ranteidesi kanssa neutraalissa, mukavassa asennossa, kun käytät näppäimistöä tai hiirtä.
- • Jätä aina tilaa käsillesi levätä, kun käytät näppäimistöä tai hiirtä.
- • Anna olkavarsien levätä luonnollisesti molemmin puolin.
- • Varmista, että jalkasi ovat tasaisesti lattialla.
- $\cdot$  Kun istut, varmista, että jalkojesi paino on jaloillasi eikä istuimen etuosalla. Säädä tuolisi korkeutta tai käytä tarvittaessa jalkatukea pitämään oikea ryhti.

**Tietoja monitoristasi | 27**

.<br>D¢Ll

- • Vaihda työsi toimintoja. Yritä järjestää työsi siten, että sinun ei tarvitse istua ja työskennellä pitkiä aikoja. Yritä seistä tai nousta ylös ja kävellä säännöllisin väliajoin.
- • Pidä pöydän alla oleva alue poissa esteistä ja kaapeleista tai virtajohdoista, jotka saattavat häiritä mukavaa istumista tai aiheuttaa mahdollisen laukaisuvaaran.

![](_page_27_Figure_2.jpeg)

![](_page_27_Picture_3.jpeg)

### <span id="page-28-0"></span>**Näytön käsittely ja siirtäminen**

Noudata alla mainittuja ohjeita varmistaaksesi, että näyttöä käsitellään turvallisesti nostettaessa tai siirrettäessä.

- • Sammuta tietokone ja monitori ennen monitorin siirtämistä tai nostamista.
- • Irrota kaikki kaapelit monitorista.
- • Aseta monitori alkuperäiseen pakkaukseen alkuperäisten pakkausmateriaalien kanssa.
- • Pidä näytön alareunasta ja sivusta tukevasti painamatta liikaa monitoria nostettaessa tai liikuttaessa.

![](_page_28_Picture_6.jpeg)

• Kun nostat tai siirrät monitoria, varmista, että näyttö on itseesi päin, äläkä paina näyttöaluetta naarmujen tai vaurioiden välttämiseksi.

![](_page_28_Picture_8.jpeg)

• Kun kuljetat monitoria, vältä äkillisiä iskuja tai tärinää siihen.

DELI

<span id="page-29-0"></span> $\cdot$  Kun käännät monitoria tai siirrät sitä, älä käännä sitä ylösalaisin pitäen kiinni jalustan alustasta tai jalustan nousuputkesta. Tämä voi vahingoittaa näyttöä tai aiheuttaa henkilövahinkoja.

![](_page_29_Picture_1.jpeg)

### **Huolto-ohjeet**

### **Monitorisi puhdistaminen**

- **VAROITUS: Irrota monitorin virtajohto pistorasiasta ennen monitorin puhdistamista.**
- **VAROVAISUUTTA: Lue ja noudata [Turvaohjeita](#page-4-1) ennen monitorin puhdistamista.**

Parhaita käytäntöjä varten seuraa näitä ohjeita alla olevasta luettelosta, kun purat pakkausta, puhdistat tai käsittelet monitoria:

- • Puhdista antistaattinen näyttö kostuttamalla pehmeää, puhdasta kangasta kevyesti vedellä. Käytä mahdollisuuksien mukaan erityistä seulanpuhdistusliinaa tai liuosta, joka sopii antistaattiselle pinnoitteelle. Älä käytä bentseeniä, tinneriä, ammoniakkia, hankaavia puhdistusaineita tai paineilmaa.
- • Käytä monitorin puhdistamiseen kevyesti kostutettua, pehmeää liinaa. Vältä minkäänlaisen pesuaineen käyttöä, koska jotkut pesuaineet jättävät monitorille maitomaisen kalvon.
- • Jos huomaat valkoista jauhetta, kun purat näytön pakkauksesta, pyyhi se pois liinalla.
- • Käsittele näyttöä varoen, koska tummempi näyttö saattaa naarmuuntua ja siinä voi näkyä valkoisia naarmuuntumisjälkiä enemmän kuin vaaleammassa näytössä.
- • Paranna kuvanlaatua monitorissasi käyttämällä dynaamisesti vaihtuvaa näytönsäästäjää ja sammuttamalla näyttö, kun sitä ei käytetä.

![](_page_29_Picture_12.jpeg)

**D**&LI

## <span id="page-30-0"></span>**Monitorin asettaminen**

### **Jalustan liittäminen**

**HUOMAUTUS: Jalustan nousuputki ja jalustan alaosa ovat irrotettuja, kun näyttö toimitetaan tehtaalta.**

**HUOMAUTUS: Seuraavat ohjeet koskevat vain näytön mukana toimitettua jalustaa. Jos liität jalustan, jonka ostit mistä tahansa muusta lähteestä, noudata jalustan mukana toimitettuja asennusohjeita.**

#### **Monitorin jalustan liittäminen:**

- **1.** Kohdista jalustan nousuputki jalustan alustalle.
- **2.** Avaa jalustan pohjassa oleva ruuvikahva ja kiinnitä jalustayksikkö kääntämällä sitä myötäpäivään jalustakokoonpanon varmistamiseksi.
- **3.** Sulje ruuvikahva.

![](_page_30_Picture_9.jpeg)

**4.** Avaa näytön suojakansi päästäksesi VESA-aukkoon näytössä.

![](_page_31_Picture_1.jpeg)

**5.** Liu'uta jalustan nousukielekkeet näytön takakannen aukkoihin ja napsauta jalustan kokoonpanoa napsauttamalla se paikalleen.

![](_page_31_Picture_3.jpeg)

![](_page_31_Picture_4.jpeg)

**6.** Pidä kiinni jalustan nousuputkesta ja nosta näyttöä varovasti ja aseta se sitten tasaiselle alustalle.

![](_page_32_Picture_1.jpeg)

- **HUOMAUTUS: Pidä jalustan nostinta tukevasti, kun nostat näyttöä, jotta vältät vahingossa tapahtuvan vahingon.**
	- **7.** Irrota paperityyny näytöltä.

![](_page_32_Picture_4.jpeg)

DELL

### <span id="page-33-0"></span>**Käyttämällä kallistusta ja pystysuoraa jatketta**

**HUOMAUTUS: Seuraavat ohjeet koskevat vain näytön mukana toimitettua jalustaa. Jos liität jalustan, jonka ostit mistä tahansa muusta lähteestä, noudata jalustan mukana toimitettuja asennusohjeita.**

#### **Kallistus, kääntö ja pystysuora jatke**

Monitoriin kiinnitetyn jalustan avulla voit kallistaa monitoria mukavampiin katselukulmiin.

![](_page_33_Figure_5.jpeg)

**HUOMAUTUS: Jalusta on irrotettuna, kun näyttö toimitetaan tehtaalta.**

![](_page_33_Picture_7.jpeg)

### <span id="page-34-0"></span>**Monitorin liittäminen**

#### **VAROITUS: Noudata seuraavia ohjeita, ennen kuin aloitat minkä tahansa tässä osiossa esitetyn toimenpiteen [Turvaohjeet](#page-4-1).**

#### **Monitorin liittäminen tietokoneeseen:**

- **1.** Sammuta tietokoneesi.
- **2.** Liitä Näyttöportti tai HDMI-kaapeli, ja Thunderbolt™4(USB tyyppi-C aktiivinen kaapeli monitorista tietokoneeseen.
- **3.** Käynnistä monitorisi.
- **4.** Valitse oikea tulolähde monitorin OSD-valikosta ja käynnistä sitten tietokone.

**HUOMAUTUS: U4021QW oletusasetus on Näyttöportti 1.4. DisplayPortti 1.1 Grafiikkakortti ei ehkä näytä normaalisti. Katso ["tuotteen erityiset](#page-79-0)  [ongelmat – Ei kuvaa, kun käytät Thunderbolt TM-liitäntää tietokoneeseen](#page-79-0)" muuttaaksesi oletusasetusta.**

#### **HDMI-kaapelin liittäminen**

![](_page_34_Figure_9.jpeg)

**D**&LI

#### **Vaihda pienemmälle/suuremmalle ensisijaiselle resoluutiolle**

- **1.** Käynnistä OSD-päävalikko painamalla ohjaussauvaa.
- **2.** Siirrä Ohjaussauvaa valitaksesi **input source (tulolähteen)**.

![](_page_35_Picture_3.jpeg)

**3.** Siirrä ohjaussauvaa ylös taialas valitaksesi **HDMI 1/HDMI 2**, paina ja pidä ohjaussauvaa 8 sekuntia, seuraava viesti tulee näkyviin:

![](_page_35_Picture_91.jpeg)

- **4.** Valitse **Yes (Kyllä)** vaihtaaksesi HDMI 2.0:sta (oletus) HDMI 1.4:ään (tai valitse Ei peruuttaksesi tämän toiminnon).
- **5.** Toista vaiheet 3 ja 4 uudelleen vaihtaaksesi HDMI 1.4: stä HDMI 2.0:aan.

![](_page_35_Picture_8.jpeg)

![](_page_35_Picture_9.jpeg)
#### **DP-kaapelin liittäminen**

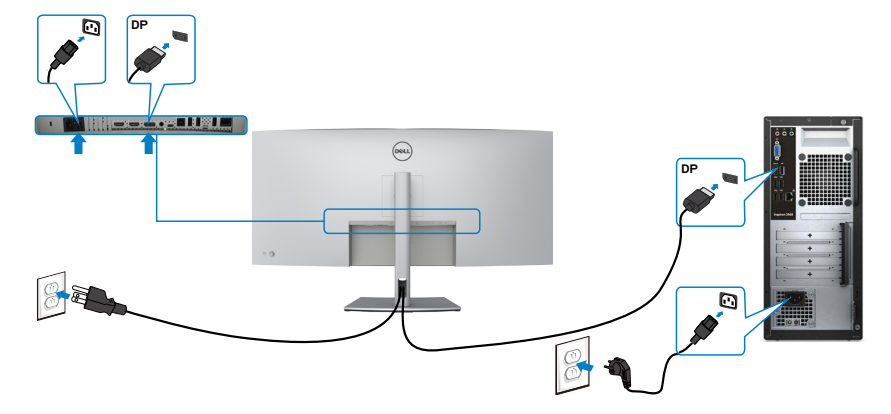

#### **USB-kaapelin liittäminen**

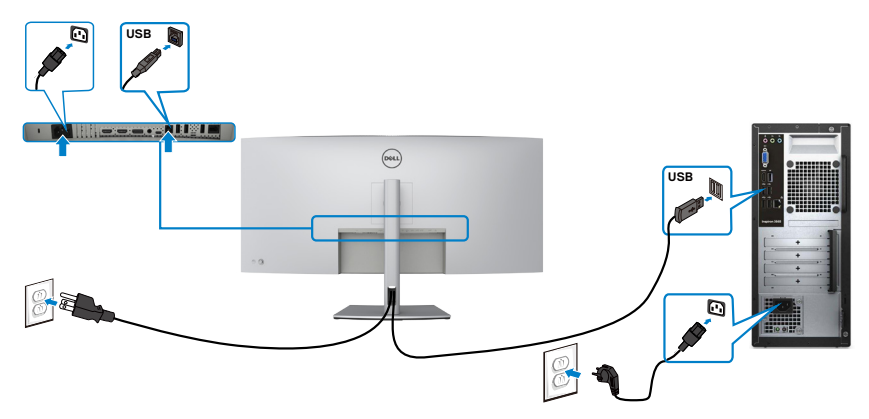

#### **Thunderbolt™ 4 (USB tyypin-C) aktiivisen kaapelin liittäminen**

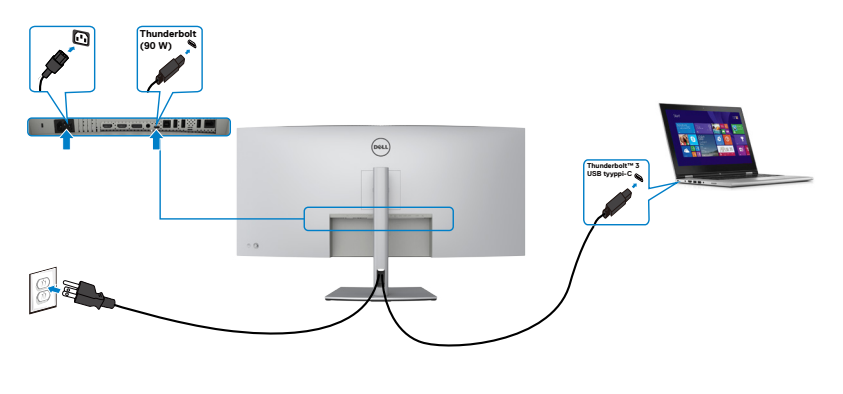

Thunderbolt™ 3 (90 W) -portti monitorissa:

- • Voidaan käyttää Thunderbolt™ 3:na tai DisplayPort 1.4,:nä vaihtoehtoisesti.
- • Tukee USB-virransyöttöä (PD), jopa 90 W:n profiileilla.

**HUOMAUTUS: Riippumatta kannettavan tietokoneen virrankulutuksesta/ todellisesta virrankulutuksesta tai akun jäljellä olevasta virrankulutusajasta, Dell U4021QW -näyttö on suunniteltu toimittamaan kannettavaan tietokoneeseen jopa 90 W:n virransyöttö.**

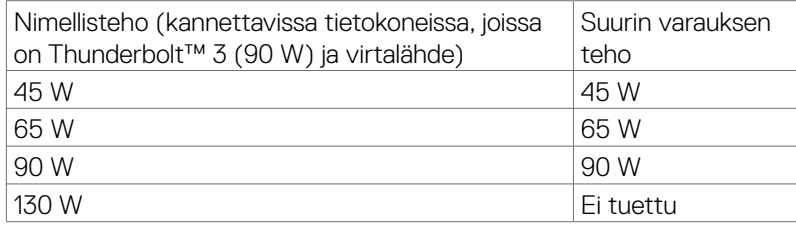

### **Näytön liittäminen RJ45-kaapelille (valinnainen)**

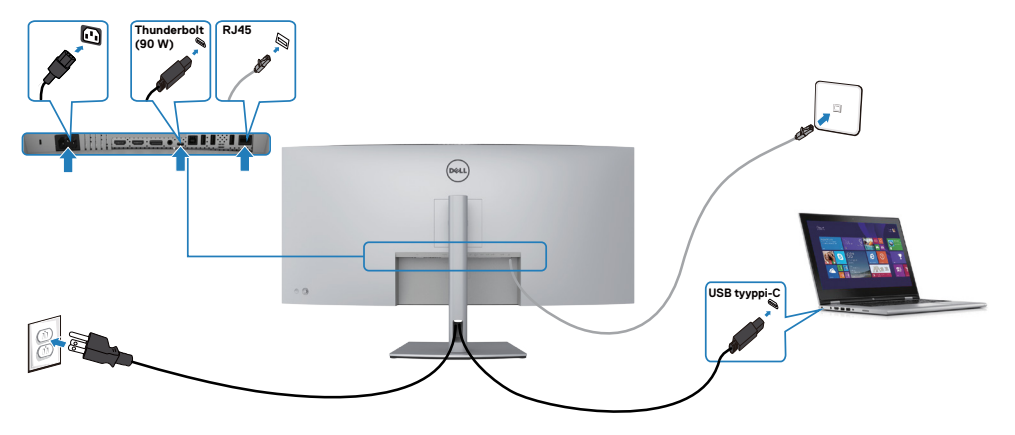

### **Kaapeleiden järjestäminen**

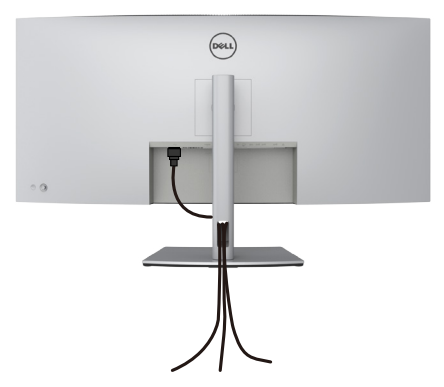

Kun olet liittänyt kaikki tarvittavat kaapelit näyttöön ja tietokoneeseen, (katso **[Monitorin liittäminen](#page-34-0)** kaapeleiden kiinnittämistä varten) järjestä kaikki kaapelit yllä olevan kuvan mukaisesti.

# **Monitorin varmistaminen käyttämällä Kensingtonlukkoa (valinnainen)**

Turvalukon paikka sijaitsee monitorin alaosassa. (Katso **[Turvalukon reikä](#page-10-0)**) Lisätietoja Kensington-lukon (ostettava erikseen) käytöstä on lukon mukana toimitetuissa ohjeissa.

Kiinnitä monitorisi pöytään Kensington-turvalukolla.

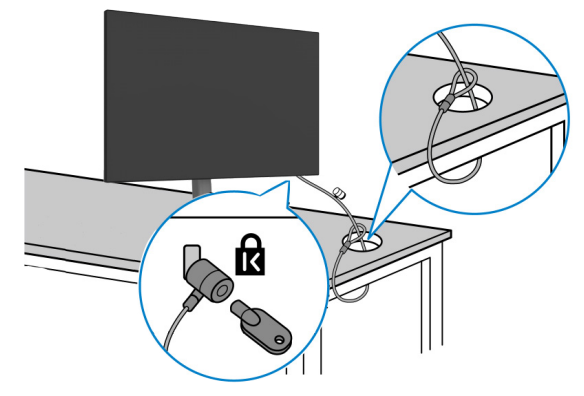

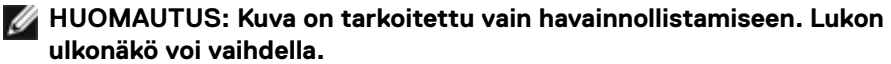

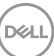

### **Monitorin jalustan irrottaminen**

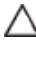

**VAROVAISUUTTA: Varmista, että monitori on asetettu pehmeälle, puhtaalle pinnalle, jotta LCD-näyttö ei naarmuuntuisi jalustaa irrotettaessa.**

**HUOMAUTUS: Seuraavat ohjeet koskevat vain näytön mukana toimitettua jalustaa. Jos liität jalustan, jonka ostit mistä tahansa muusta lähteestä, noudata jalustan mukana toimitettuja asennusohjeita.**

#### **Jalustan irrottaminen:**

- **1.** Laita monitori pehmeälle kankaalle tai tyynylle.
- **2.** Pidä jalustan vapautuspainiketta painettuna.
- **3.** Nosta suojakansi ylös monitorista.

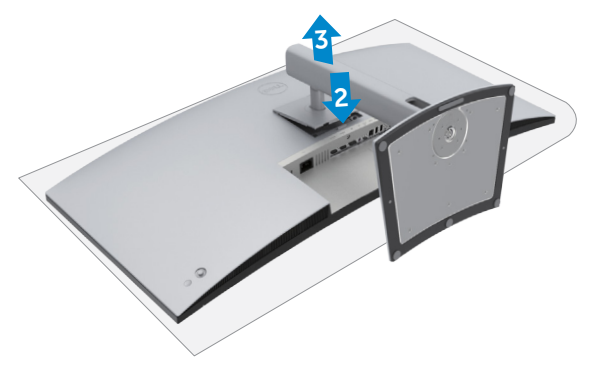

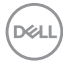

### **Seinäasennus (valinnainen)**

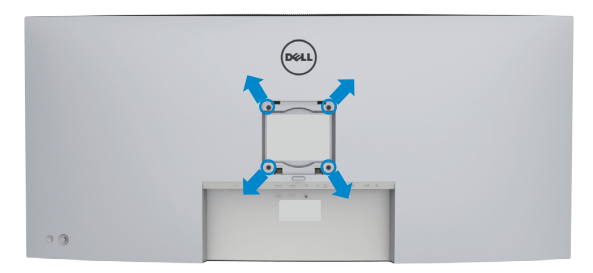

#### **HUOMAUTUS: Käytä M4 x 10 mm ruuveja kiinnittääksesi monitorin seinäasennussarjaa.**

Katso VESA-yhteensopivan seinäasennussarjan mukana tulevat ohjeet.

- **1.** Laita monitori pehmeälle kankaalle tai tyynylle vakaalla tasaisella pöydällä.
- **2.** Irrota jalusta.
- **3.** Irrota Phillips-ristipääruuvimeisselillä neljä ruuvia, joilla muovikansi kiinnittyy.
- **4.** Kiinnitä seinäasennussarjan kiinnike monitoriin.
- **5.** Asenna monitori seinälle seinäasennussarjan mukana toimitettujen ohjeiden mukaisesti.
- **HUOMAUTUS: Käytä vain UL-, CSA- tai GS-luetteloitujen seinäkiinnikkeiden kanssa, joiden paino/kantavuus on vähäinen 38 kg (83.76 lb).**

DØLI

# **Monitorin käyttäminen**

# **Monitorin käynnistäminen**

Paina painiketta käynnistääksesi monitorin.

# **Ohjaussauvan käyttö**

Käytä OSD-asetuksia näytön takana olevalla ohjaussauvalla.

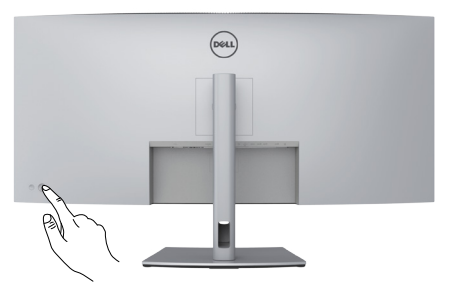

- **1.** Käynnistä OSD-päävalikko painamalla ohjaussauvaa.
- **2.** Siirrä ohjaussauvaa ylös/alas/vasemmalle/oikealle vaihtaaksesi vaihtoehtojen välillä.
- **3.** Vahvista asetukset ja poistu painamalla ohjaussauvaa uudelleen.

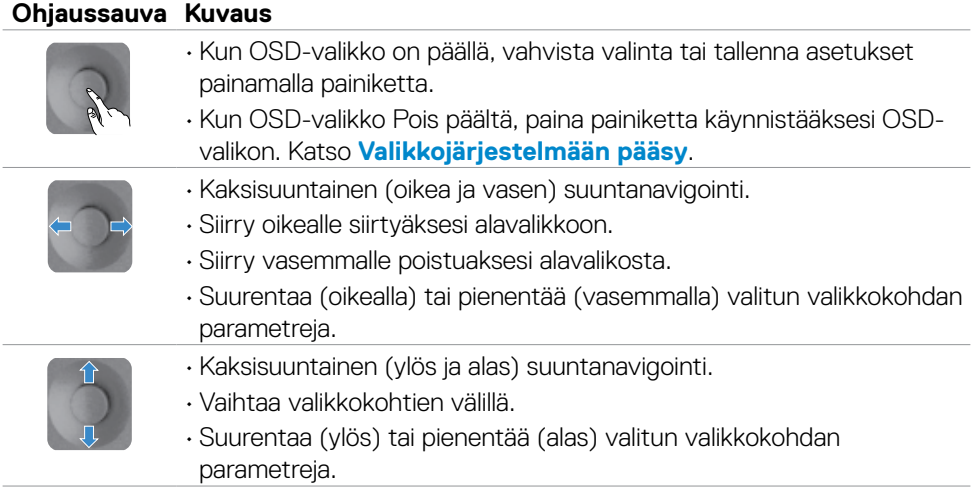

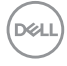

Säädä näytön asetuksia monitorin takana olevalla ohjaussauvalla. Kun käytät näitä painikkeita säätääksesi asetuksia, OSD näyttää kunkin ominaisuuden numeeriset arvot, kun ne muuttuvat.

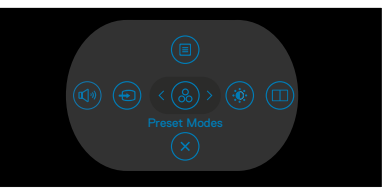

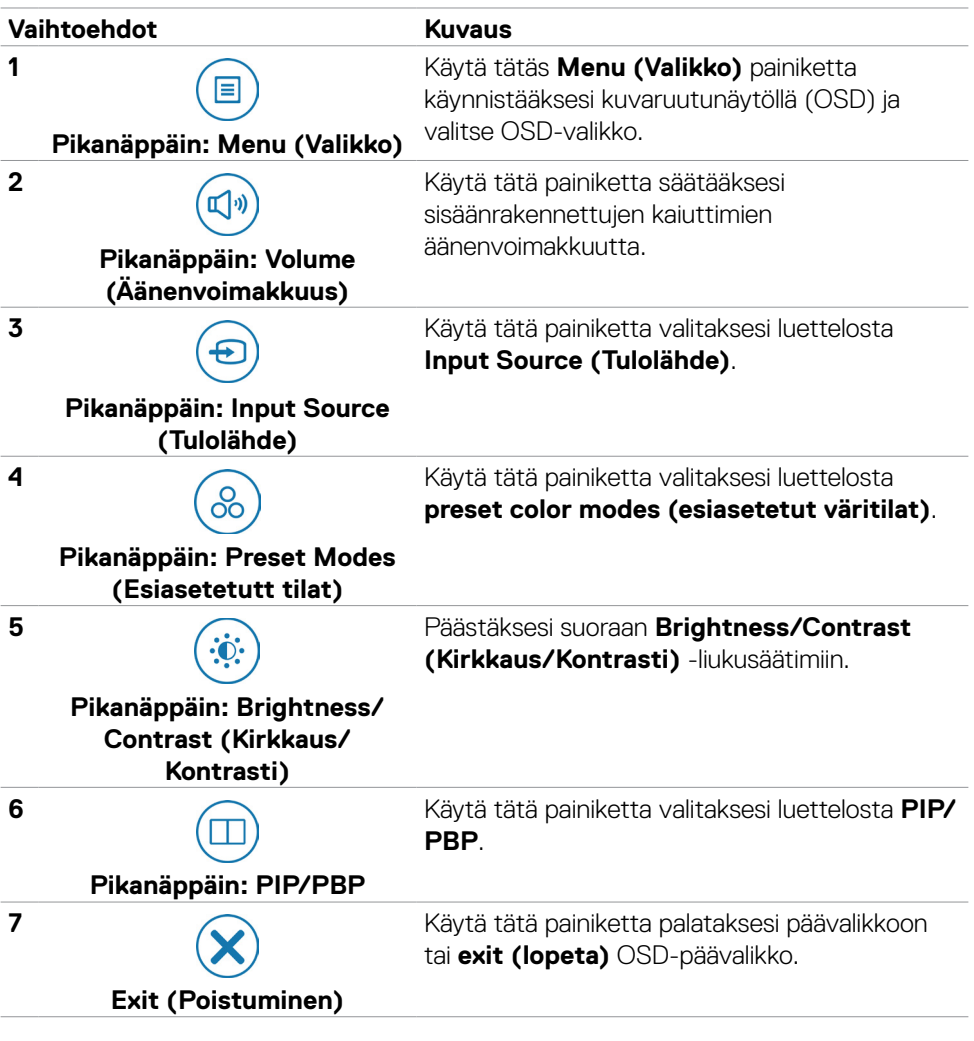

### **OSD-lukkotoiminnon käyttäminen**

Voit lukita takapaneelin ohjauspainikkeet estääksesi pääsyn OSD-valikkoon ja/tai virtapainikkeeseen.

#### **Käytä Lukko-valikkoa lukitaksesi painikkeita.**

**1.** Valitse yksi seuraavista vaihtoehdoista.

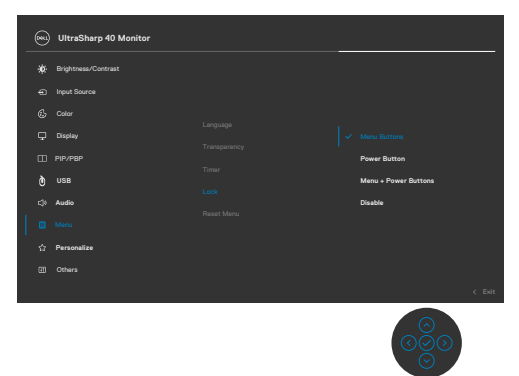

**2.** Seuraava viesti tulee näkyviin.

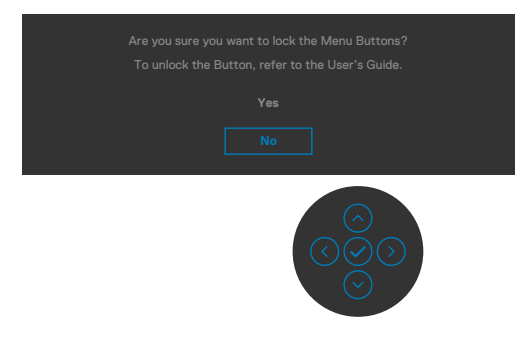

**3.** Valitse **Yes (Kyllä)** lukitaksesi painikkeet. Kun se on lukittu, minkä tahansa ohjauspainikkeen painaminen näyttää lukitus-kuvakkeen.

#### **Käytä Ohjaussauvaa Lukitaksesi Painikkeet.**

Paina ohjaussauvan vasemmalle suuntaan navigointia neljän sekunnin ajan, valikko tulee ruutuun.

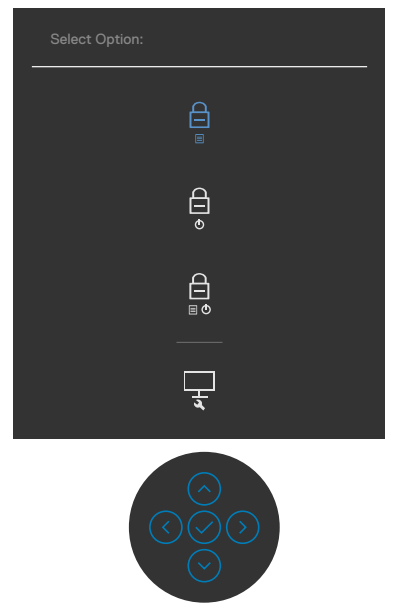

Valitse yksi seuraavista vaihtoehdoista:

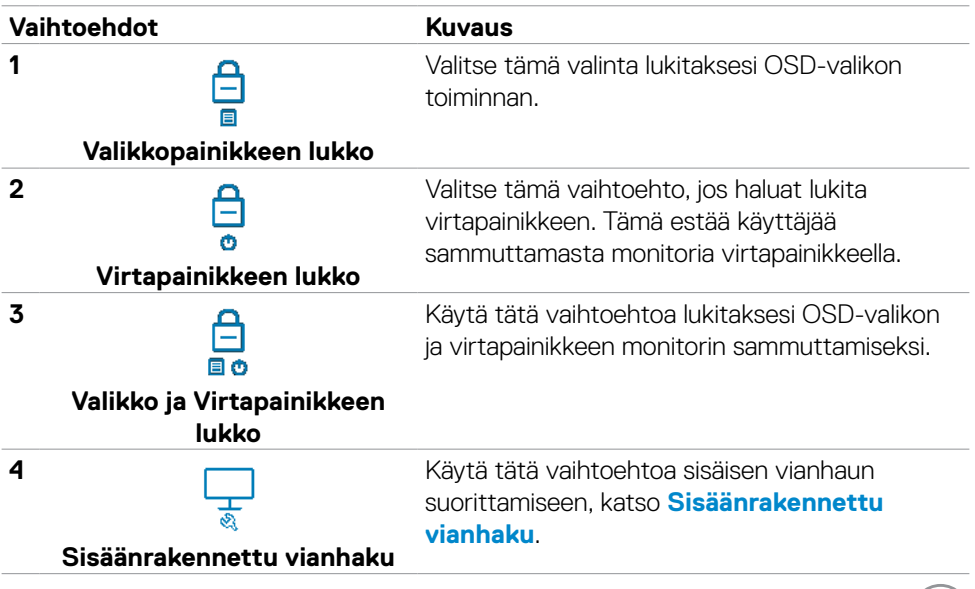

#### **Avaa painikkeet.**

Paina ohjaussauvan vasemmalle suuntaan navigointia neljän sekunnin ajan, kunnes valikko tulee näkyviin ruutuun. Seuraava taulukko kuvaa valinnat kuinka avata etupaneelin ohjauspainikkeet.

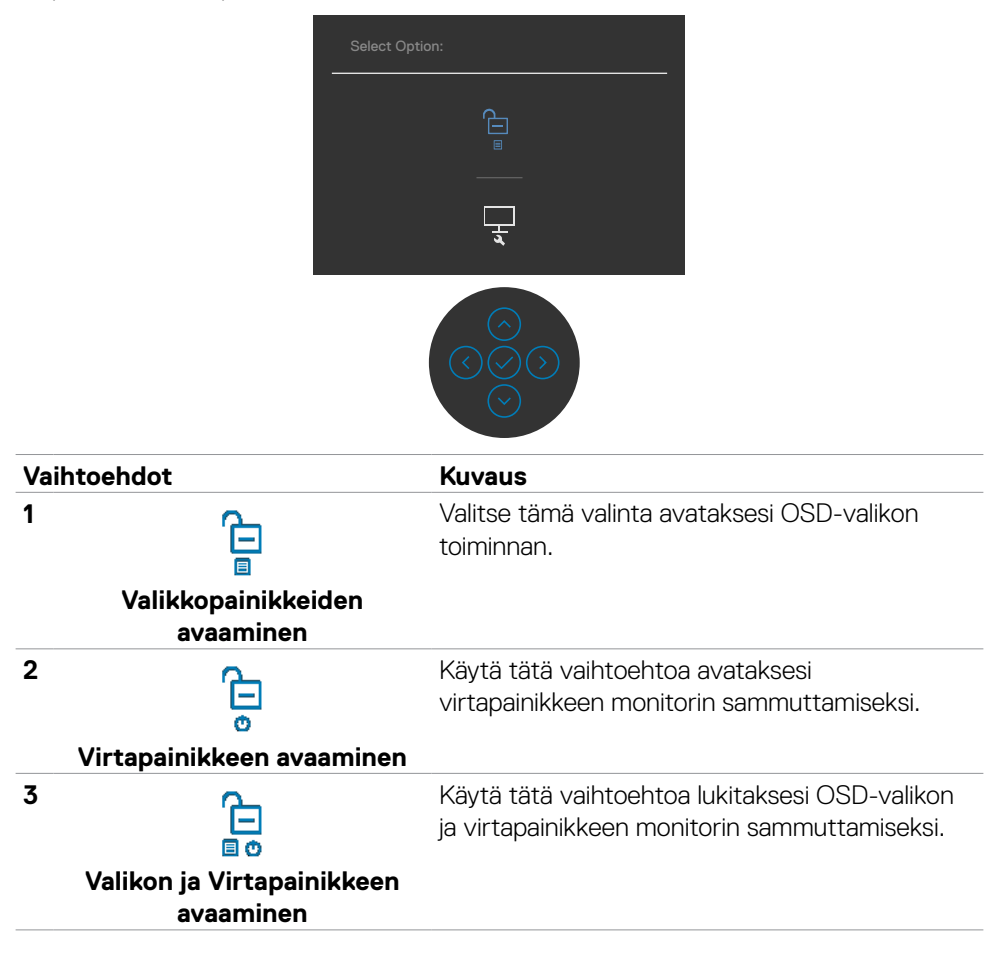

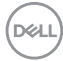

#### **Etupaneelin painike**

Käytä painikkeita monitorin edessä säätääksesi kuvan asetuksia.

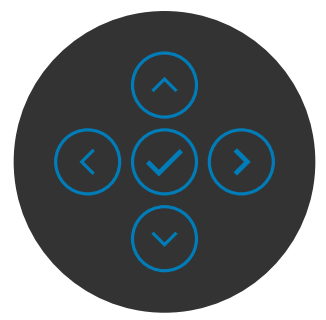

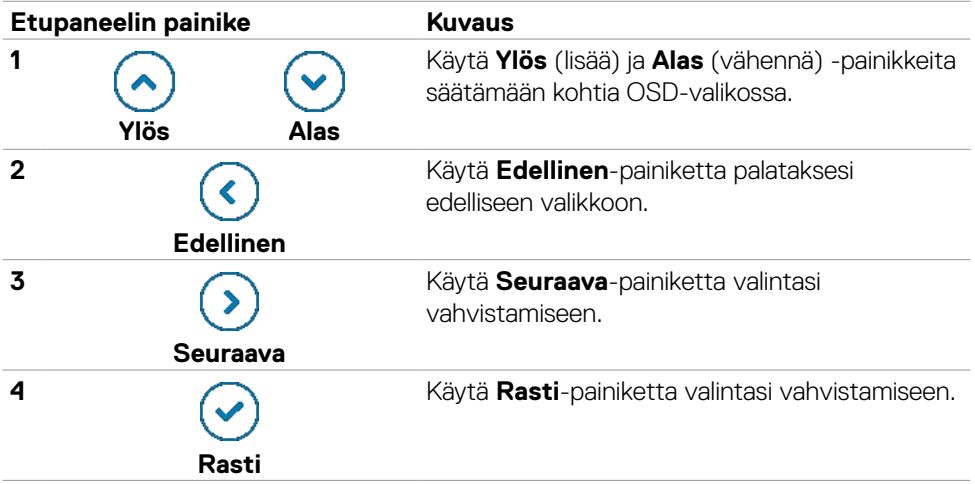

# <span id="page-47-1"></span>**Kuvaruutunäyttö (OSD)-valikon käyttäminen**

### <span id="page-47-0"></span>**Valikkojärjestelmään pääsy**

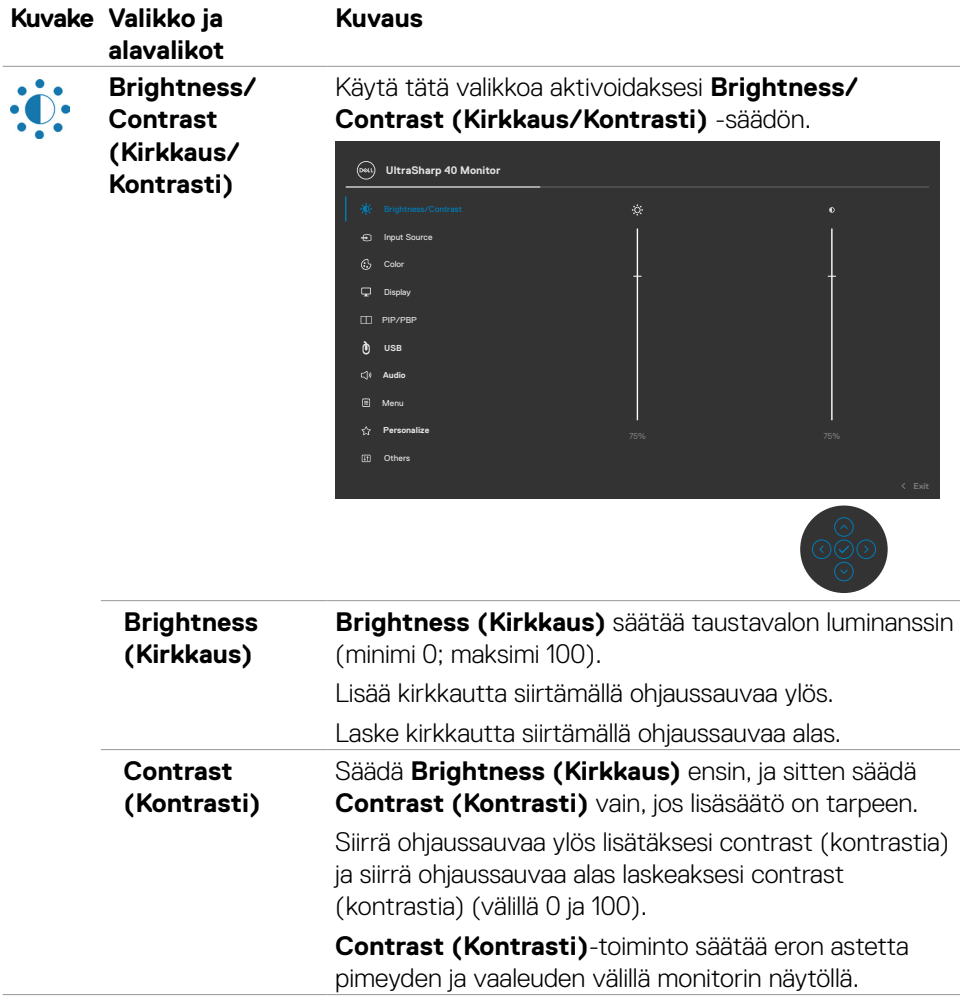

$$
\left(\text{DGLL}\right)
$$

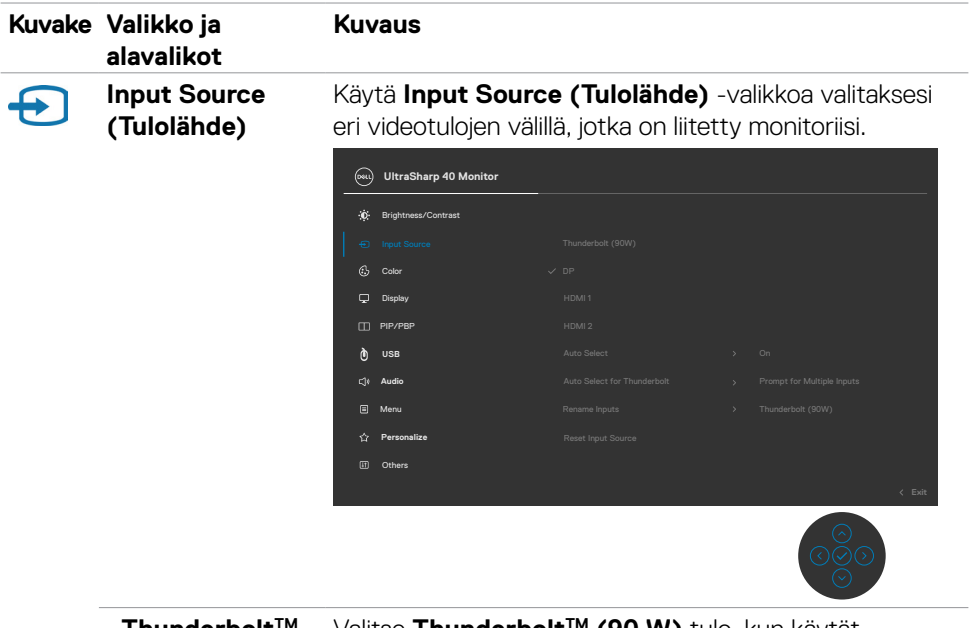

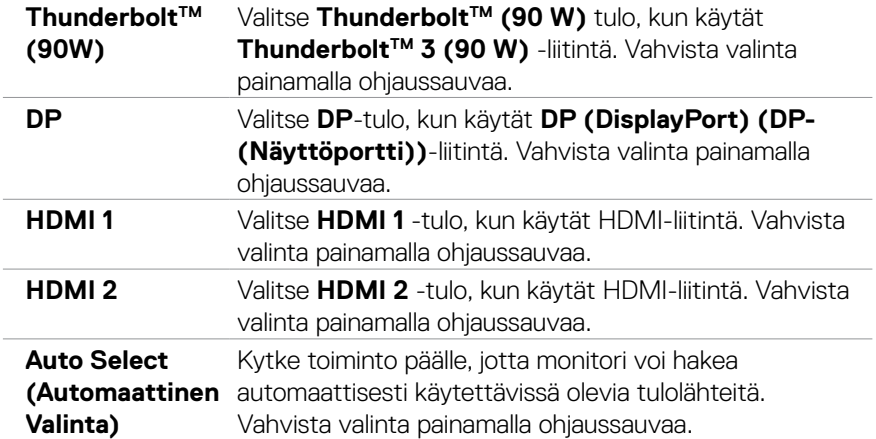

 $($ DELL

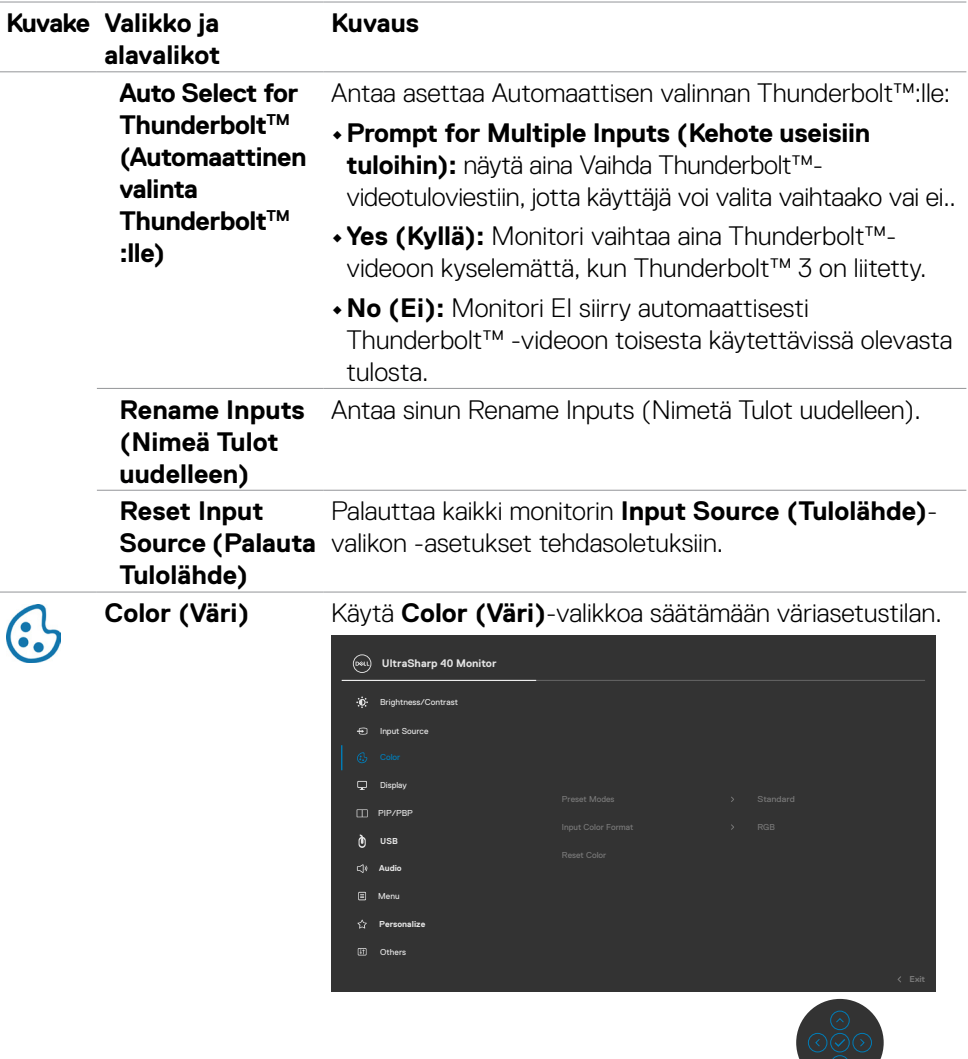

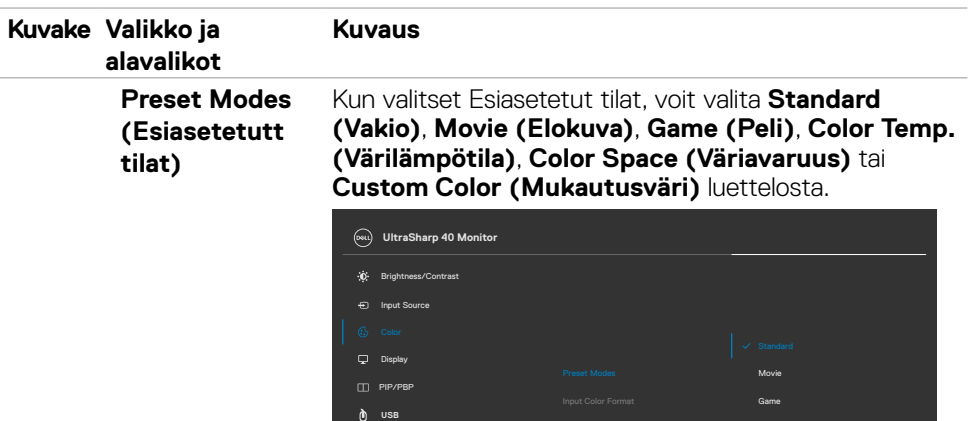

Menu **Audio**

**Personalize** Others

**• Standard (Vakio):** Oletusväriasetus, Tämä näyttö käyttää matalaa sinistä valopaneelia, ja TUV on sertifioinut sen vähentämään sinistä valoa ja luomaan rentouttavamman ja vähemmän stimuloivan kuvan lukiessasi sisältöä näytöllä.

Color Space Color Temp.

Custom Color

- **• Movie (Elokuva):** Ihanteellinen elokuville.
- **• Game (Peli):** Ihanteellinen useimpiin pelaamissovelluksiin.
- **• Color Temp. (Värilämpötila):** Näyttöruutu näyttää lämpimämmältä punaisella/keltaisella sävyllä, jonka liukusäädin on asetettu 5 000 K:lle, tai viileämmällä sinisellä sävyllä, jonka liukusäädin on asetettu 10 000 K:lle.
- **• Color Space (Väriavaruus):** Antaa käyttäjien valita väriavaruuden: sRGB ja DCI-P3, oletusasetus on sRGB.

**HUOMAUTUS:** Kun valitset väriavaruudeksi DCI-P3, taustavalon luminanssin oletukset 50 cd/m<sup>2</sup>:een (tyypillinen). Voit säätää taustavalon luminanssin manuaalisesti käyttämällä Brightness (Kirkkaus) toimintoa Kirkkaudella/Kontrastilla OSD-valikossa.

**DEL** 

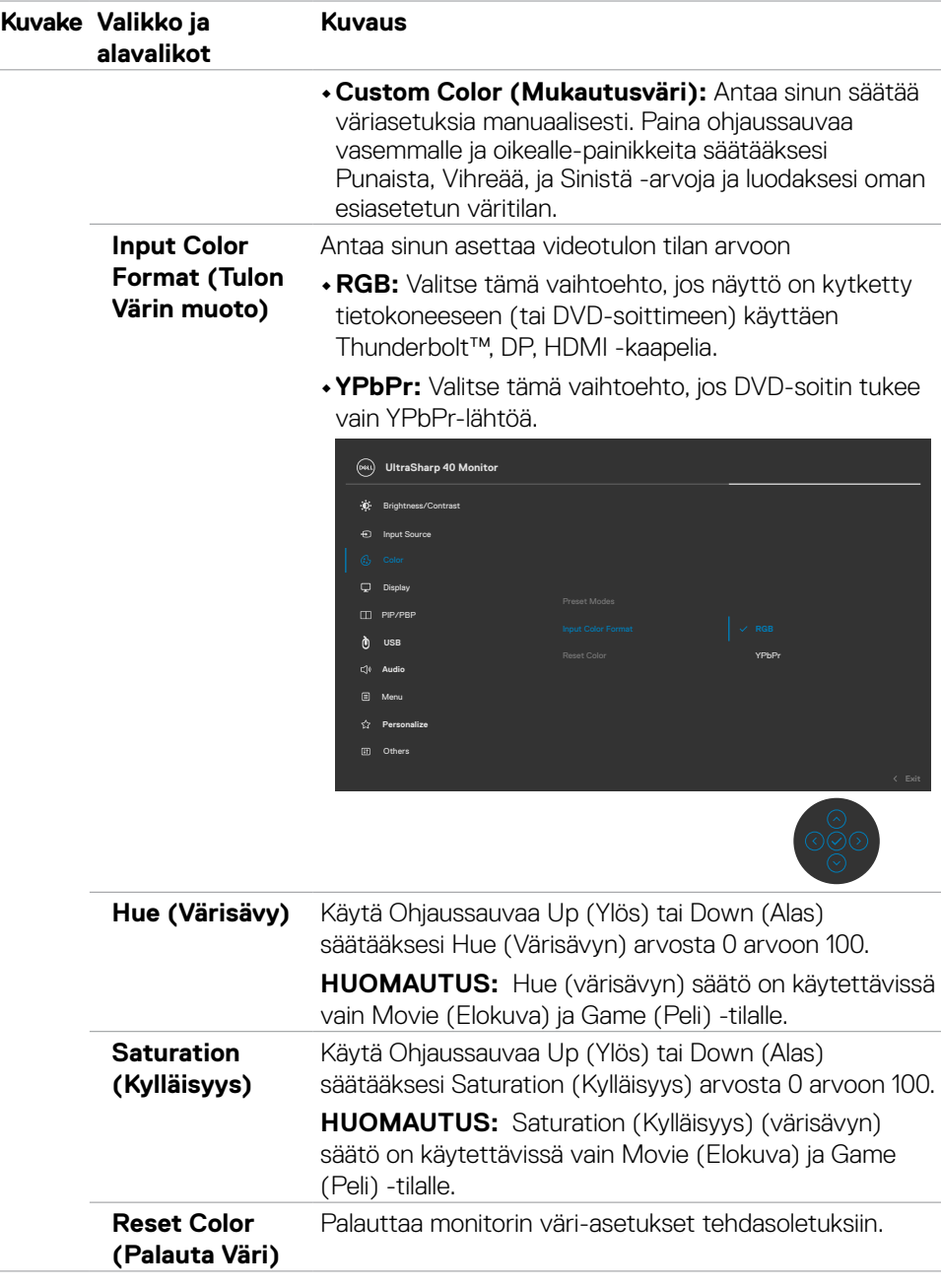

 $(\sim$ LL

L.

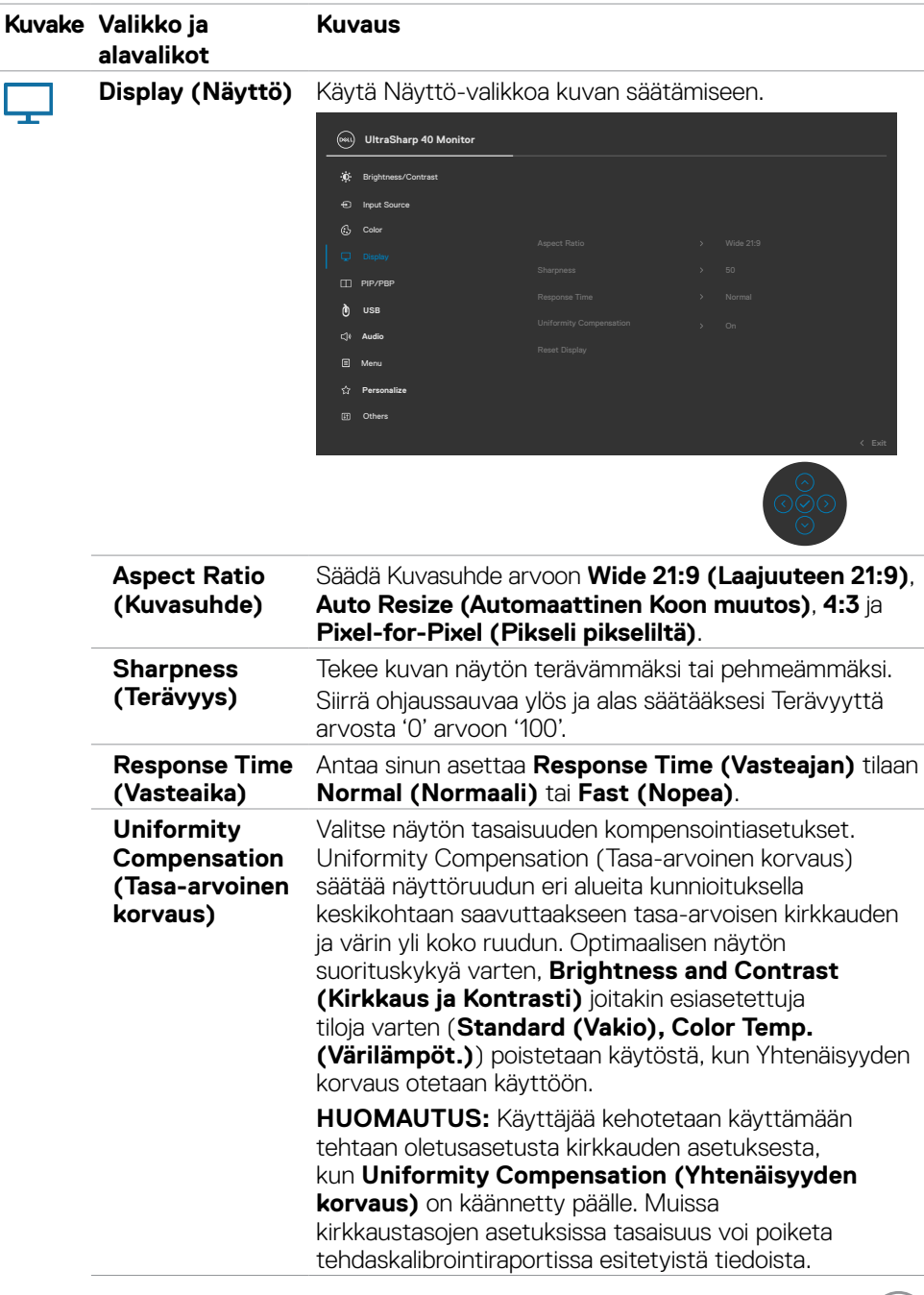

 $\int$ DELL

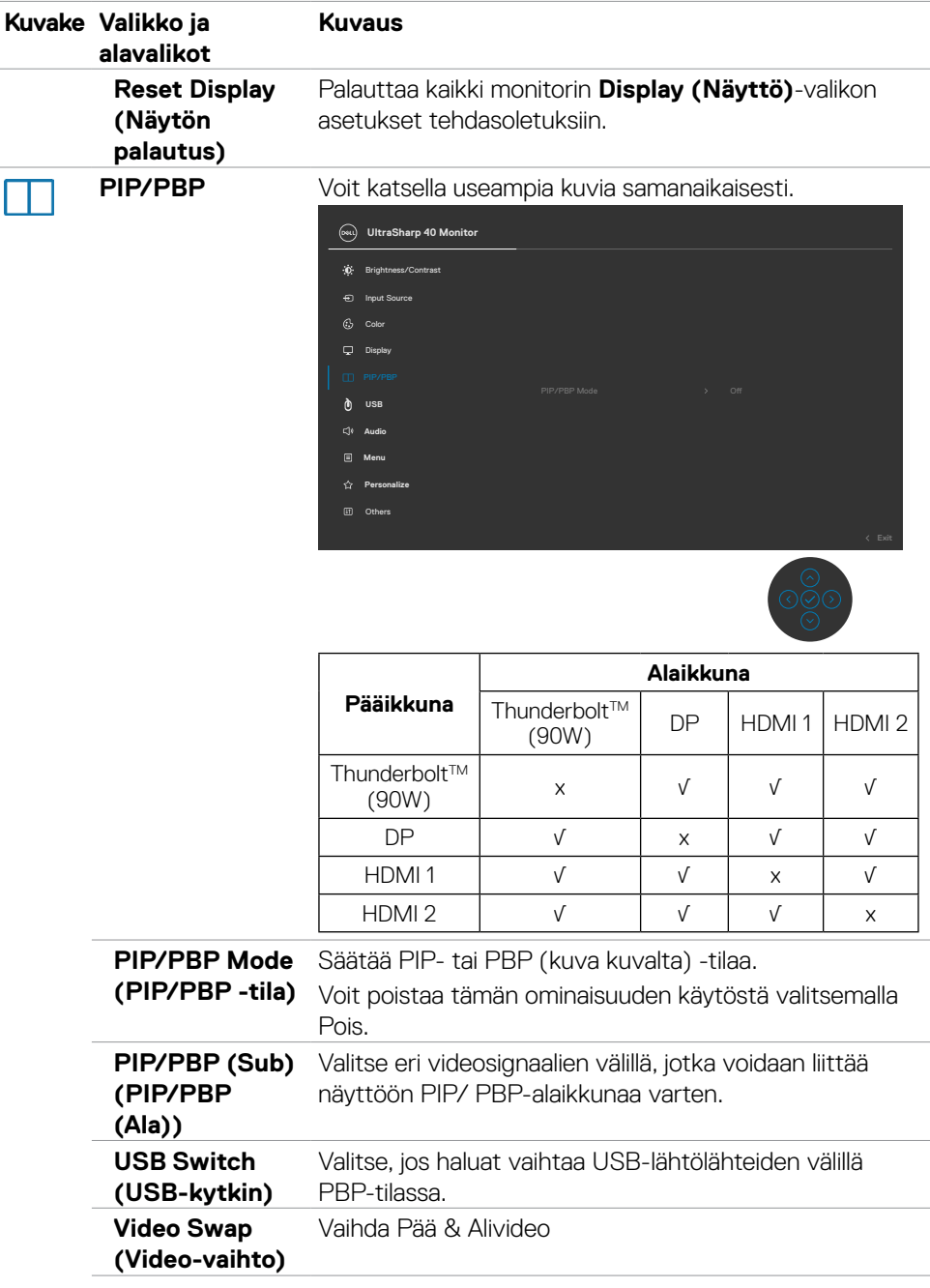

**54 | Monitorin käyttäminen**

 $(\overline{DCL}$ 

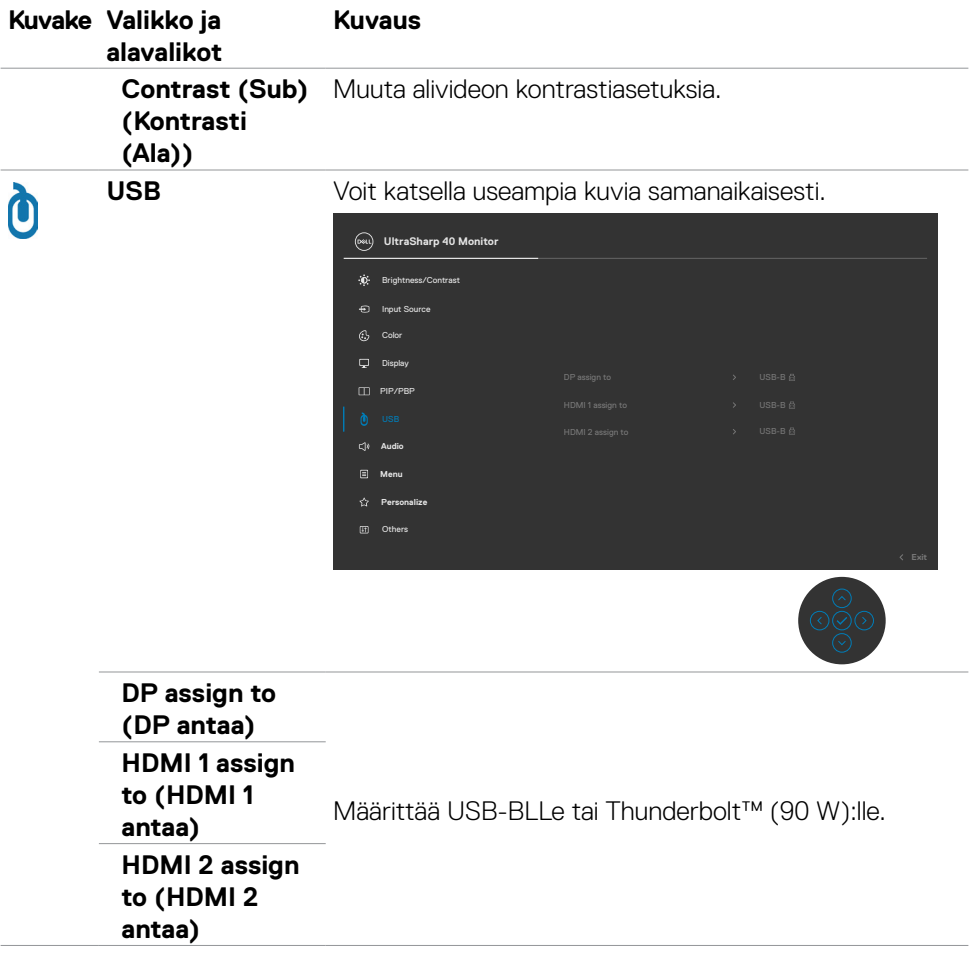

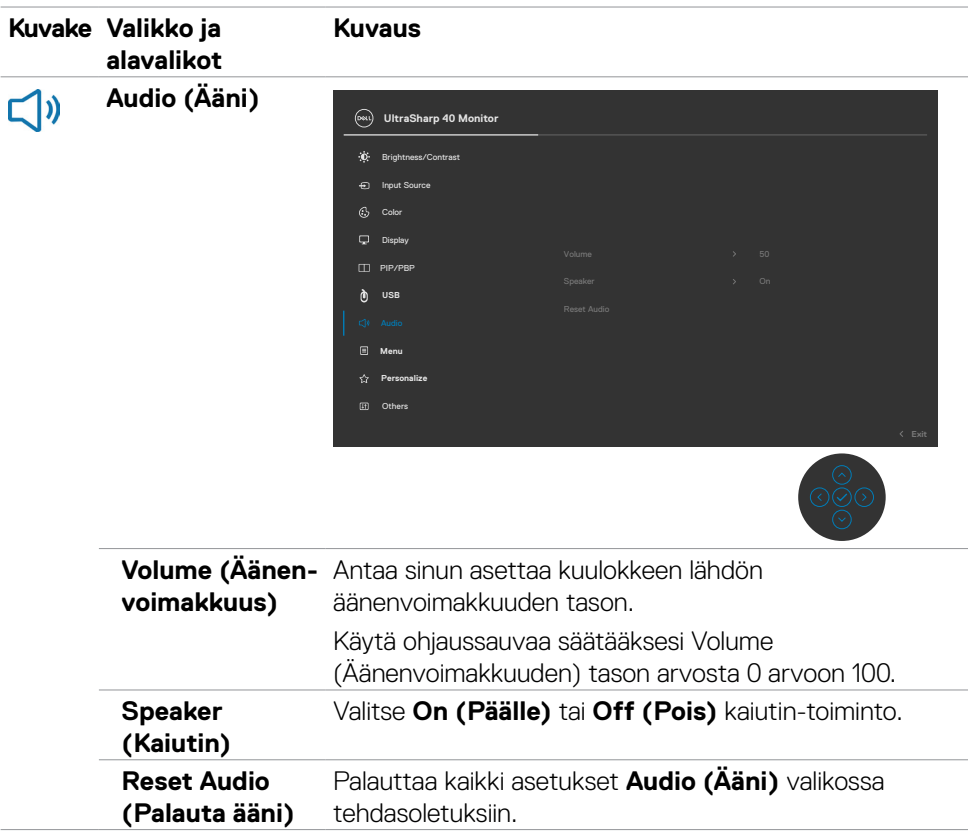

 $(\overline{DCL}$ 

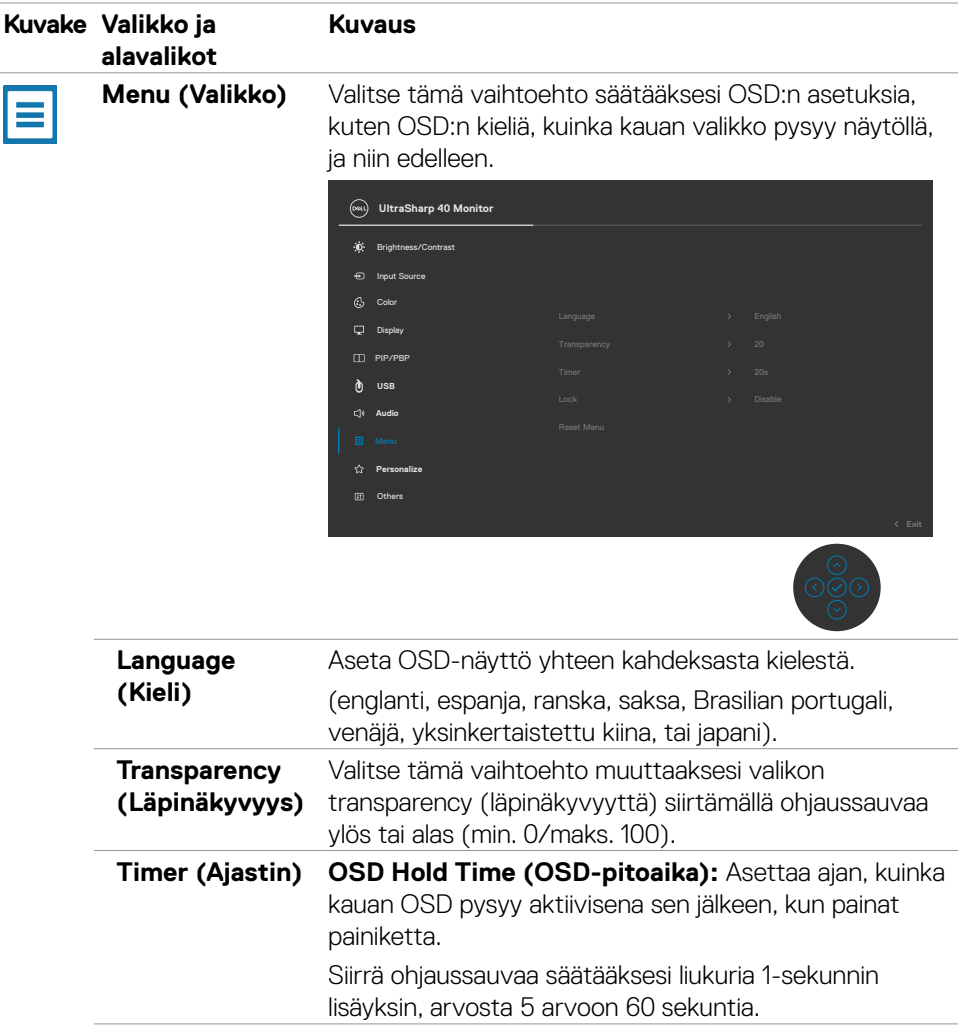

(dell

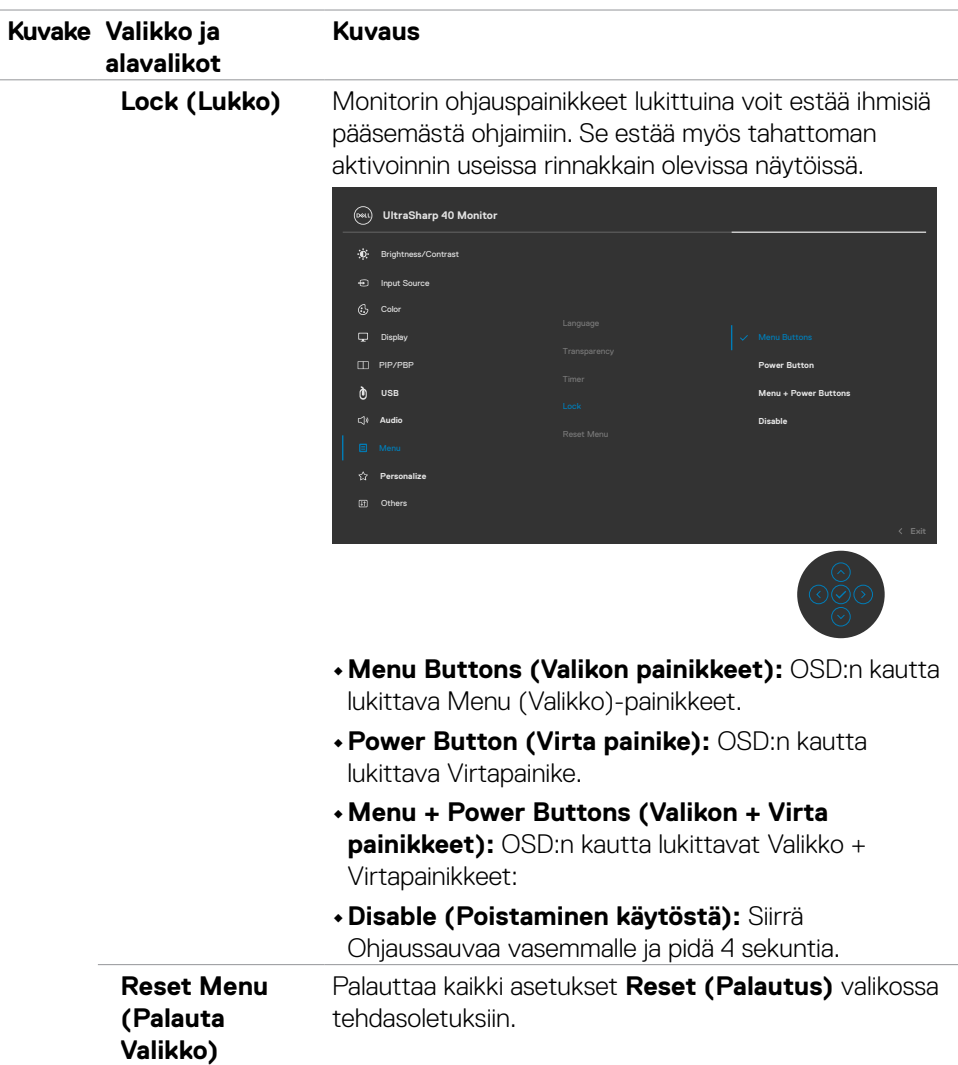

 $\int$ DELL

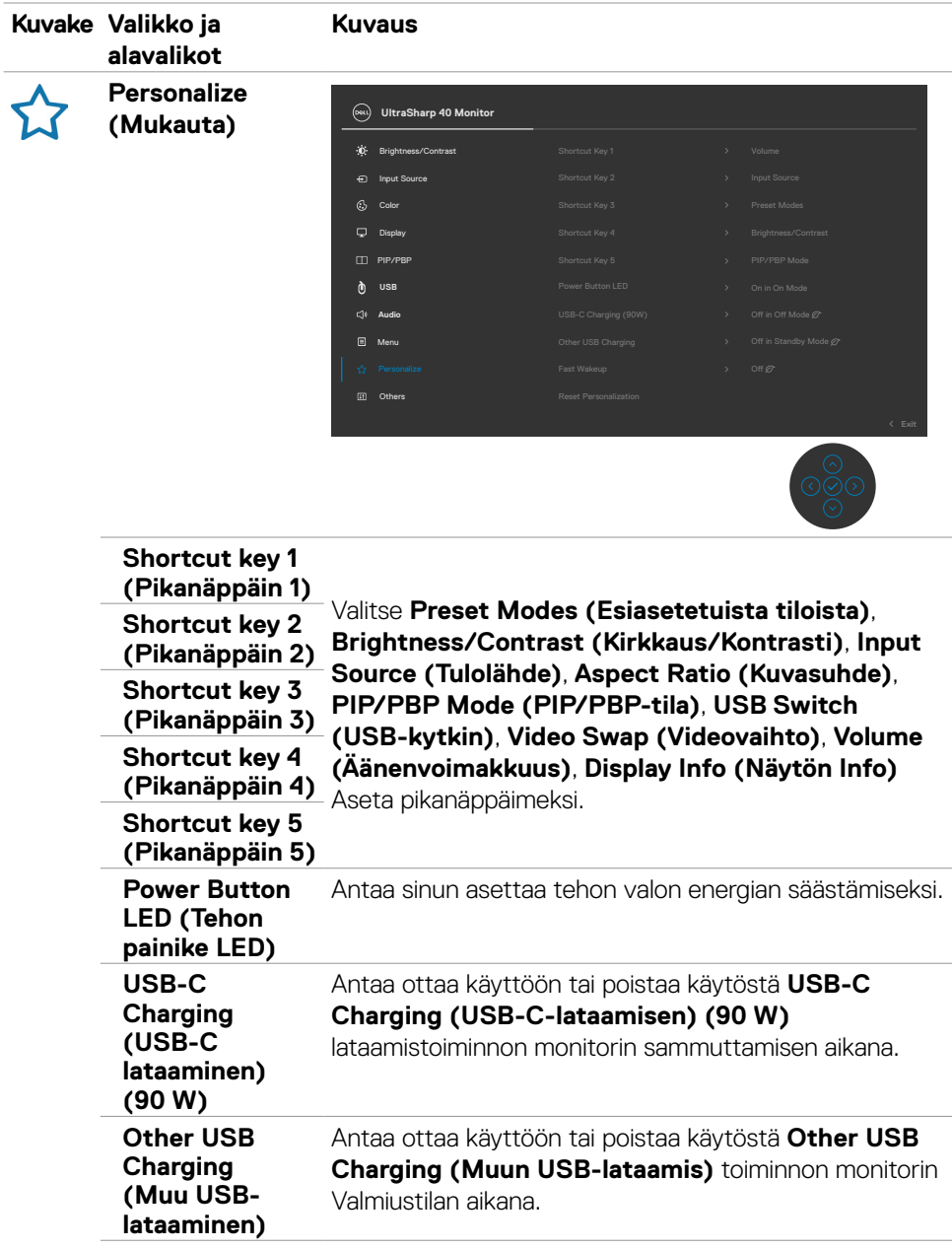

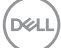

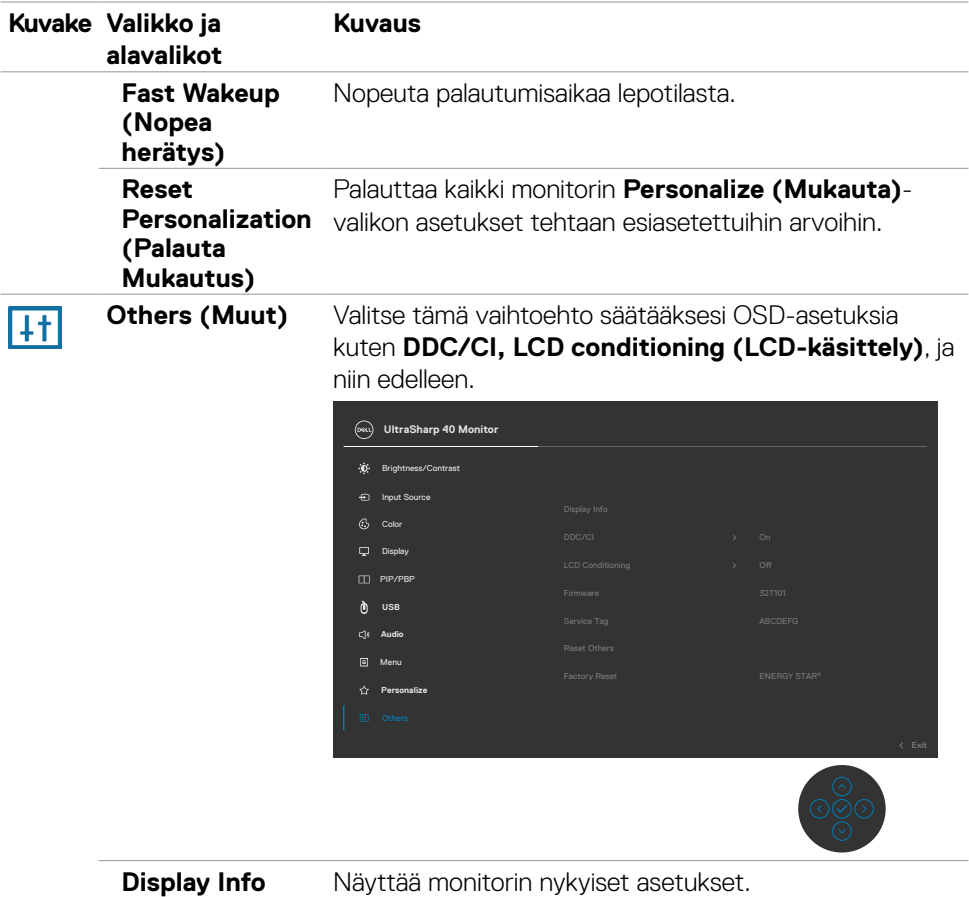

**60 | Monitorin käyttäminen**

 $(\overline{DCL}$ 

**(Näytön tiedot)**

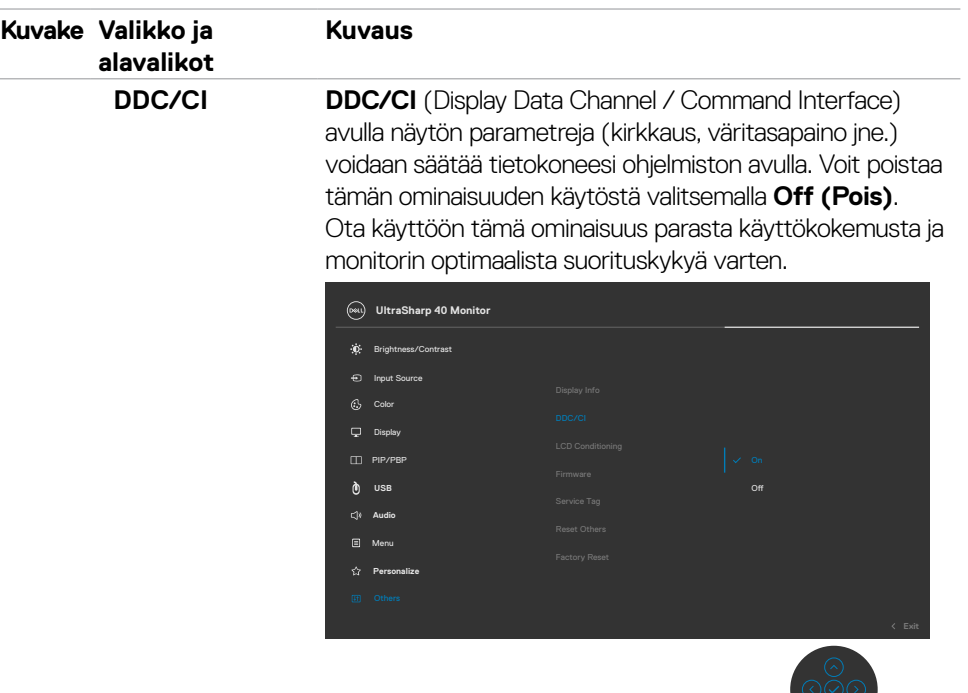

#### **LCD Conditioning (LCD:n käsittely)**

Auttaa vähentämään pieniä kuvanpidätystapauksia. Kuvan säilyvyydestä riippuen ohjelman suorittaminen voi kestää jonkin aikaa. Voit ottaa tämän ominaisuuden käyttöön valitsemalla **On (Päälle)**.

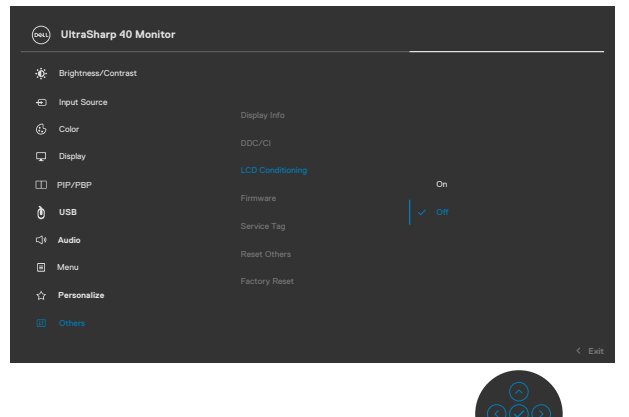

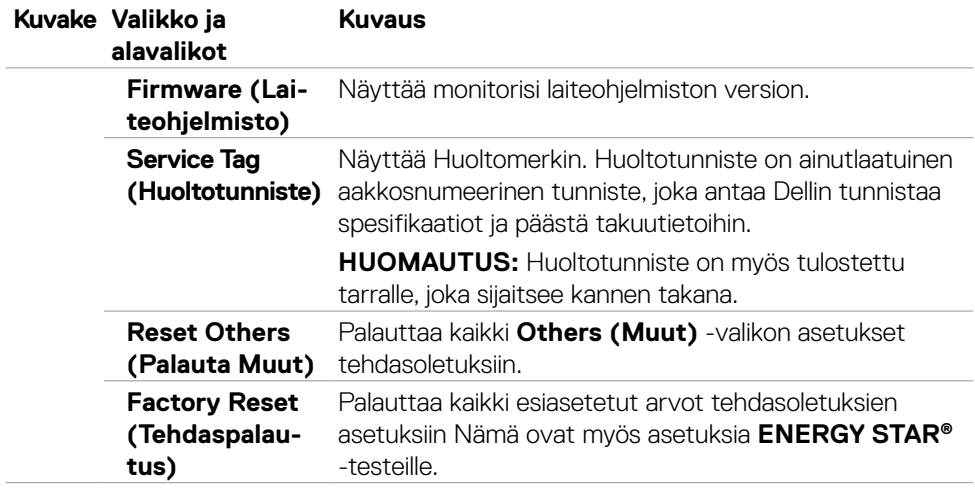

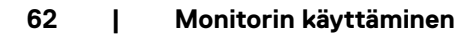

 $\int$ DELL

#### **OSD-varoitusviestit**

Kun monitori ei tue tiettyä tarkkuustilaa, näet seuraavan viestin:

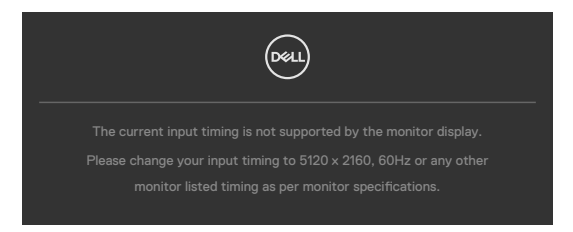

Tämä tarkoittaa sitä, että näyttö ei voi synkronoitua tietokoneelta tulevan signaalin kanssa. Katso **[Monitorin spesifikaatiot](#page-12-0)** vaaka- ja pystytaajuusalueille, joihin tämä monitori on osoitettavissa. Suositeltava tila on 5120 x 2160.

Näet seuraavan viestin, ennen kuin DDC/CI-toiminto poistetaan käytöstä:

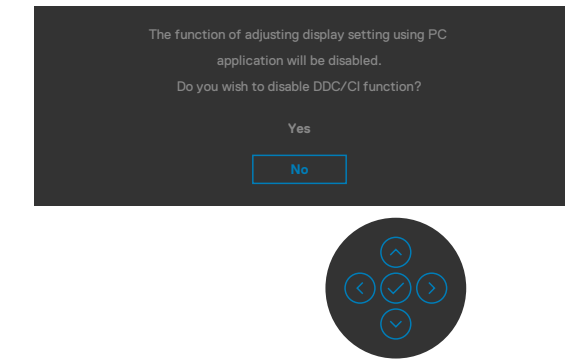

Kun monitori menee **Standby (Valmius)**-tilaan, seuraava viesti tulee näkyviin.

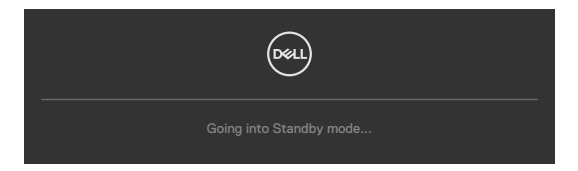

Aktivoi tietokone ja herätä näyttö päästäksesi **[OSD](#page-47-1)**-kohtiin.

Jos painat mitä tahansa muuta painiketta kuin virtapainiketta, seuraavat viestit tulevat näkyviin valitun tulon mukaan:

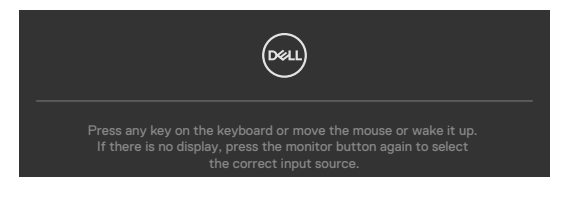

**DEL** 

Viesti näytetään, kun DP-vaihtoehtoista tilaa tukeva kaapeli on kytketty näyttöön seuraavissa olosuhteissa:

- • Kun **Auto Select for Thunderbolt (Automaattinen valinta Thunderbolt)** :lle on asetettu **Prompt for Multiple Inputs (Kehottamaan useaan tuloon)**.
- • Kun DP-kaapeli on liitetty monitoriin.

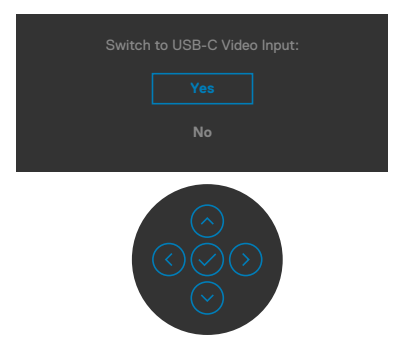

Kun valitset OSD-kohteet, **Factory Reset (tehdasasetusten)** palautus kohdassa Muu ominaisuus, seuraava viesti ilmestyy:

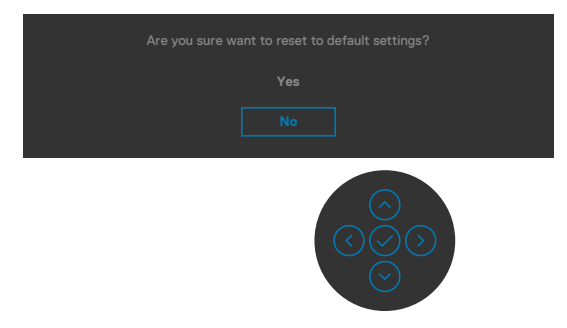

Kun valitset '**Yes (Kyllä)**' palauttaaksesi oletusasetuksiin, seuraava viesti tulee näkyviin:

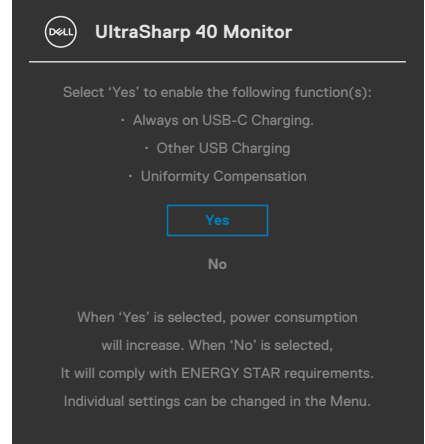

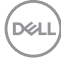

Valitse OSD-kohdat ollessa **On in Standby Mode (Päällä valmiustilassa)** mukautetussa ominaisuudessa, seuraava viesti tulee näkyviin:

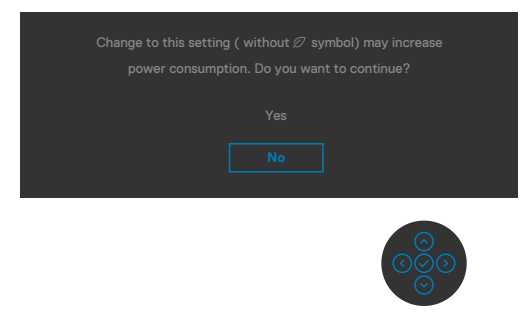

Jos säädät kirkkaustason yli 75% oletustason yläpuolelle, näyttöön tulee seuraava viesti:

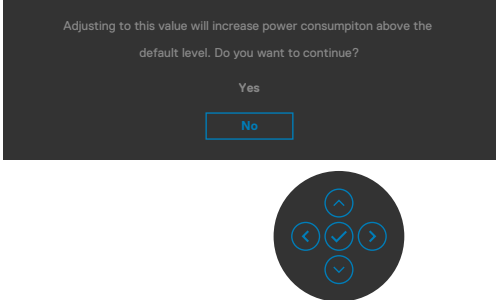

- • Kun käyttäjä valitsee "Kyllä", virtaviesti näytetään vain kerran.
- • Kun käyttäjä valitsee Ei, virran varoitusviesti ilmestyy uudelleen.
- • Virran varoitusviesti ilmestyy uudelleen vasta, kun käyttäjä suorittaa tehdasasetusten palautuksen OSD-valikosta.

**DEL** 

Jos jokoThunderbolt™ (90 W), DP, HDMI-tulo on valittu, eikä vastaavaa kaapelia ole kytketty, näkyviin tulee alla oleva kelluva valintaikkuna.

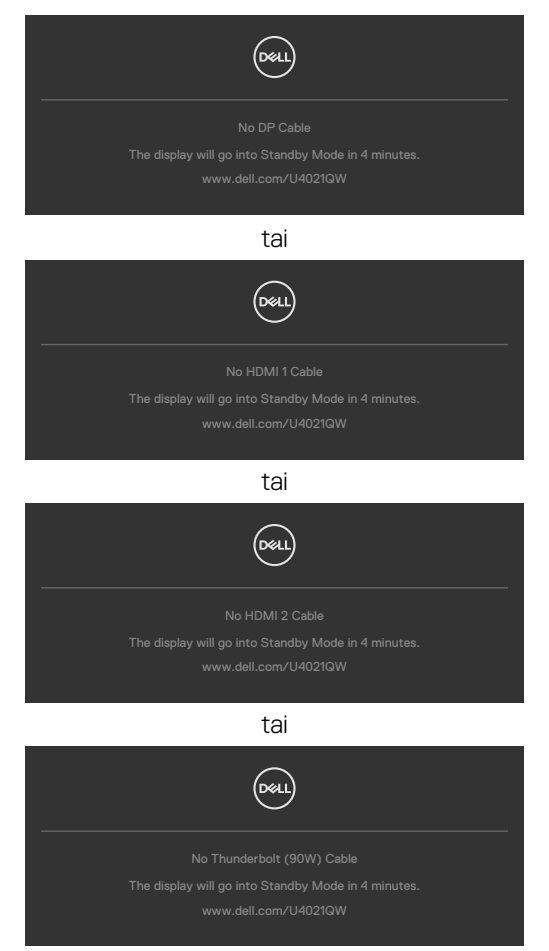

Katso **[Vianhaku](#page-72-0)** lisätietoja varten.

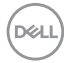

#### **Suurimman tarkkuuden asettaminen**

Suurimman tarkkuuden asettamiseksi monitorille:

Windows 7:ssä, Windows 8:ssa tai Windows 81:ssä;

- **1.** Vain Windows 8 tai Windows 8.1, valitse Työpöytä-ruutu vaihtaaksesi perinteiseen työpöytään. Jos käytössä on Windows Vista ja Windows 7, ohita tämä vaihe.
- **2.** Napsauta hiiren oikealla painikkeella työpöytää ja napsauta **Screen Resolution (Näytön tarkkuus)**.
- **3.** Napsauta avattavasta luettelosta **Screen resolution (Näytön tarkkuus)** ja valitse **5120 x 2160.**
- **4.** Napsauta **OK**.

Windows 10:ssä:

- **1.** Napsauta hiiren oikealla painikkeella työpöytää ja napsauta **Display Settings (Näytön asetukset)**.
- **2.** Napsauta **Advanced display settings (Kehittyneet näytön asetukset)**.
- **3.** Napsauta avattavasta luettelosta **Resolution (Tarkkuus)** ja valitse **5120 x 2160.**
- **4.** Napsauta **Apply (Käytä)**.

Jos et näe **5120 x 2160** vaihtoehtona, sinun on ehkä päivitettävä grafiikkaohjaimesi. Suorita jokin seuraavista toimenpiteistä tietokoneestasi riippuen:

Jos sinulla on Dell-pöytätietokone tai kannettava tietokone:

• Mene osoitteeseen **<http://www.dell.com/support>**, kirjoita huoltotunniste ja lantaa näytönohjaimen uusin ohjain grafiikkakortillesi.

Jos käytät ei-Dell-tietokonetta (laptop tai pöytätietokone):

- Siirry tietokoneesi valmistajan tukisivustolle ja lataa uusimmat graafiset ohjaimet.
- Siirry grafiikkakortin valmistajan websivustolle ja lantaa uusimmat graafiset ohjaimet.

DØLI

#### **Asetus KVM USB-kytkin**

KVM USB -kytkimen asettaminen monitorin pikanäppäimeksi:

- **1.** Käynnistä OSD-päävalikko painamalla ohjaussauvaa.
- **2.** Siirrä Ohjaussauvaa valitaksesi **Personalize (Mukauta)**.

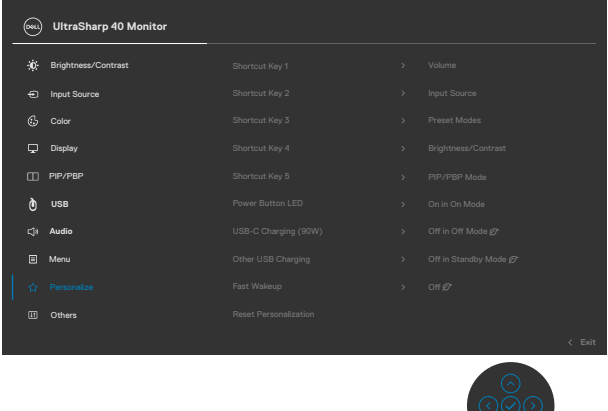

- **3.** Siirrä Ohjaussauvaa oikealle aktivoidaksesi korostetun valinnan.
- **4.** Siirrä Ohjaussauvaa oikealle aktivoidaksesi **Shortcut Key 1 (Pikanäppäimen 1)** -valinnan.
- **5.** Siirrä Ohjaussauvaa ylös tai alas valitaksesi **USB Select Switch (USBvalintakytkin)**.

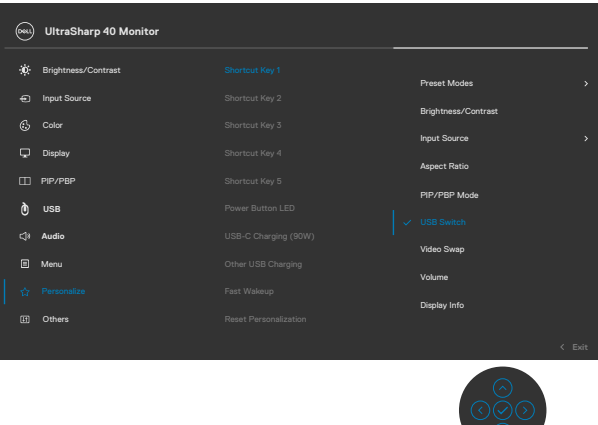

**6.** Paina ohjaussauvaa vahvistaaksesi valinnan

**HUOMAUTUS: KVM USB Switch -toiminto toimii vain PBP-tilassa.**

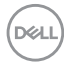

Seuraavassa on esitetty kuvia useista yhteysskenaarioista ja niiden USB-valintavalikkoasetuksista, kuten vastaavissa värikehyksissä.

**1.** Kun liitetään **HDMI 1** + **USB-B** tietokoneeseen 1 ja **DP** + **Thunderbolt™ (90W)** tietokoneeseen 2:

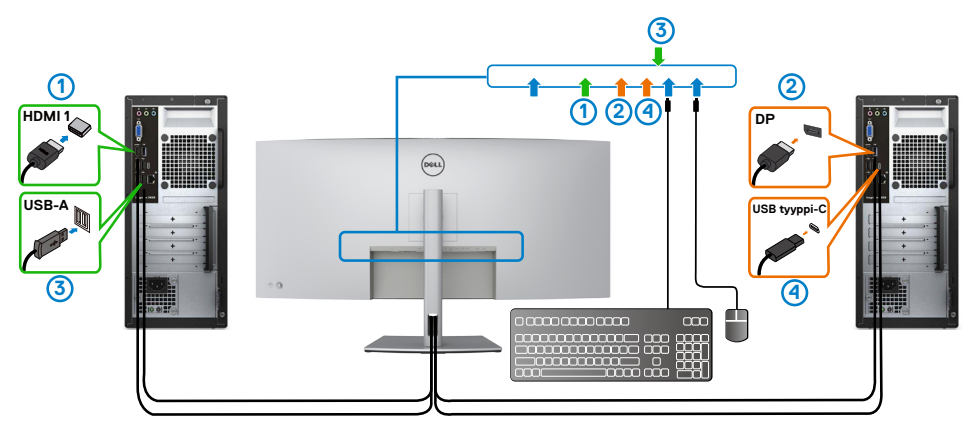

**HUOMAUTUS: ThunderboltTM (90 W) -yhteys tukee tällä hetkellä vain tiedonsiirtoa.**

Varmista USB-valinta **HDMI 1** on asetettu **USB-B**:lle ja DP on asetettu Thunderbolt<sup>™</sup>:lle (90 W).

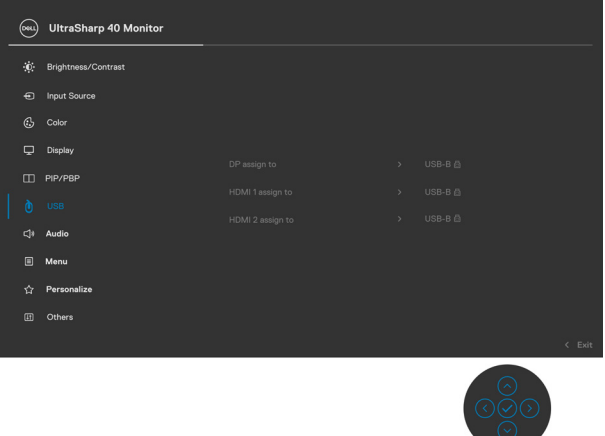

**2.** Kun liitetään **HDMI 1** + **USB-B** tietokoneeseen 1 ja **ThunderboltTM (90 W)** tietokoneeseen 2.

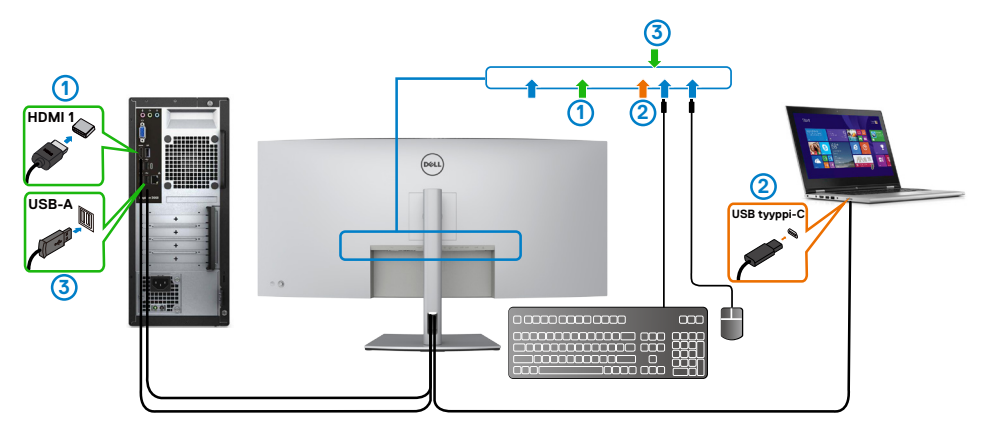

#### **HUOMAUTUS: ThunderboltTM (90 W) -yhteys tukee tällä hetkellä videota ja tiedonsiirtoa.**

Varmista, että USB-valinta **HDMI 1**:lle on asetettu **USB-B**:lle.

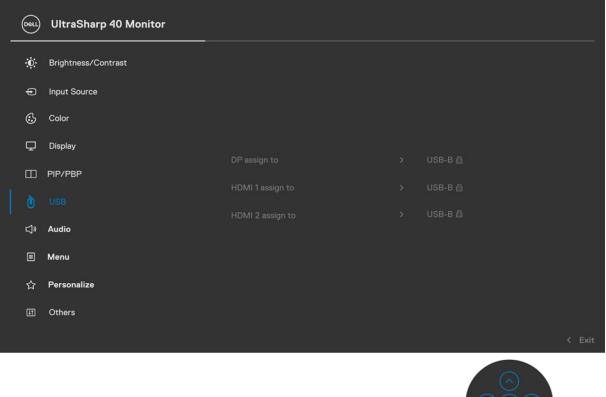

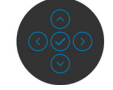

- **HUOMAUTUS: Koska ThunderboltTM 3 (90 W) -portti tukee DisplayPort vaihtoehtoista tilaa, ei ole tarpeellista asettaa USB-valintaa**  Thunderbolt<sup>™</sup>:lle (90W).
- **HUOMAUTUS: Kun muodostat yhteyden eri videotulolähteisiin, joita ei ole esitetty yllä, noudata samaa tapaa ja tee USB-valinnan oikeat asetukset porttien pariliitoksen muodostamiseksi.**

#### **Asetus Automaattinen KVM-kytkin**

Voit määrittää automaattisen KVM:n monitorillesi noudattamalla seuraavia ohjeita:

**1.** Varmista, että **PBP Mode (PBP-tila)** on **Off (Pois)**.

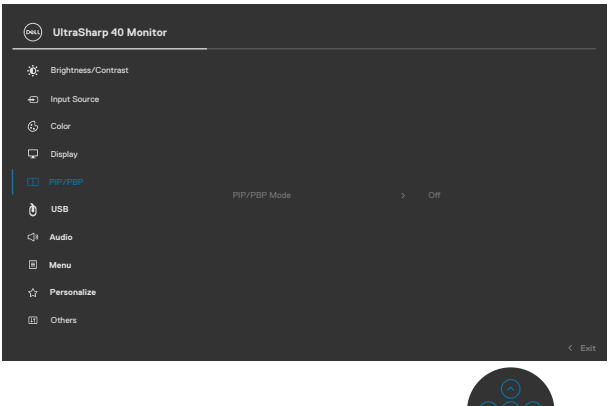

**2.** Varmista, että **Auto Select (Automaattinen valinta)** on **On (Päällä)** ja **Auto Select for Thunderbolt™ (Automaattinen valinta or Thunderbolt™):lle** on Yes (Kyllä).

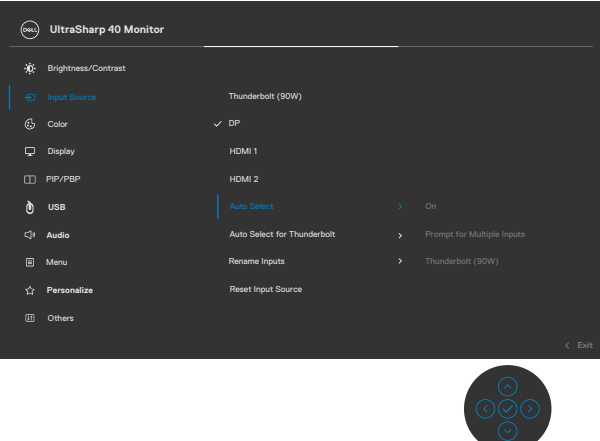

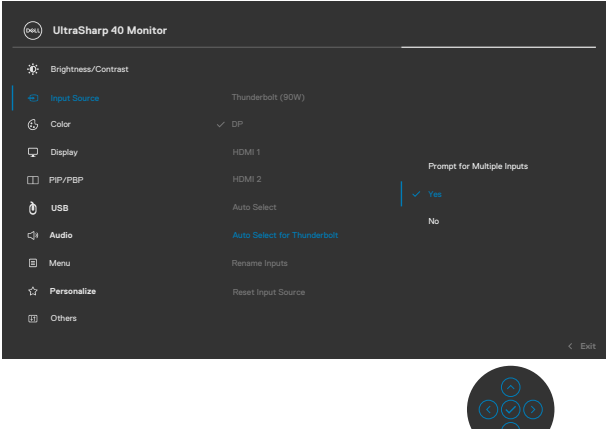

 $\sim$   $\sim$ 

**3.** Varmista, että USB-portit ja videotulot on paritettu vastaavasti.

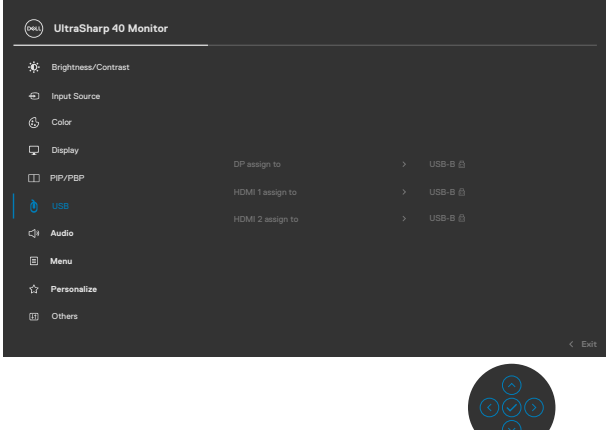

**HUOMAUTUS: ThunderbolTM:lle (90 W) -liitännälle, ei tarvita lisäasetusta.**
# **Vianhaku**

**VAROITUS: Ennen kuin aloitat minkä tahansa tässä osiossa esitetyn toimenpiteen, noudata seuraavia ohjeita [Turvaohjeet](#page-4-0).**

## **Itse-testi**

Monitorissasi on itsetestausominaisuus, jonka avulla voit tarkistaa, toimiiko näyttö oikein. Jos näyttö ja tietokone on kytketty oikein, mutta monitorin näyttö pysyy pimeänä, suorita näytön itsetesti suorittamalla seuraavat vaiheet:

- **1.** Sammuta sekä tietokone että monitori.
- **2.** Irrota videokaapeli tietokoneen takaosasta. Varmista itsetestauksen asianmukainen toiminta poistamalla kaikki digitaaliset ja analogiset kaapelit tietokoneen takaosasta.
- **3.** Käynnistä monitori.

Kelluvan valintaikkunan tulisi näkyä ruudulla (mustaa taustaa vasten), jos näyttö ei tunnista videosignaalia ja toimii oikein. Itsetestaustilassa virran merkkivalo pysyy valkoisena. Valitusta tulosta riippuen yksi alla olevista valintaikkunoista vierittää jatkuvasti näyttöä.

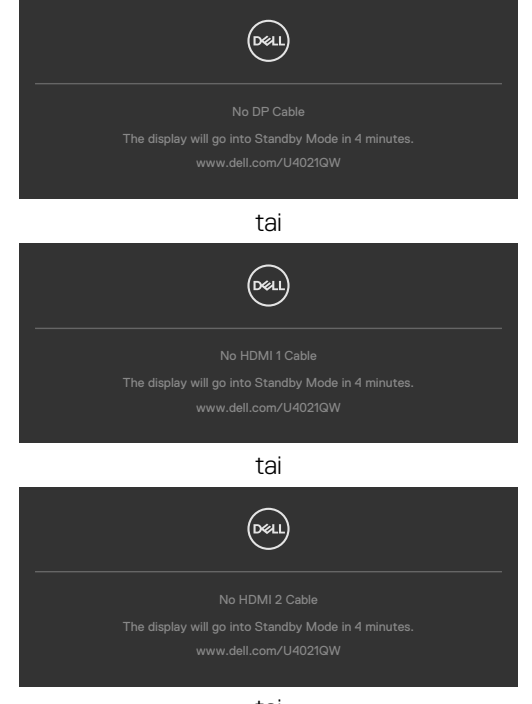

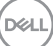

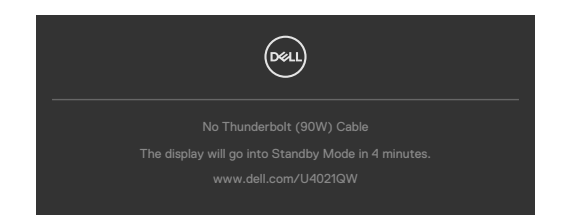

- **4.** Tämä ruutu ilmestyy myös järjestelmän normaalin toiminnan aikana, jos videokaapeli on irronnut tai vahingoittunut.
- **5.** Sammuta monitori ja liitä videokaapeli uudelleen; sitten käynnistä sekä tietokone että monitori.

Jos monitorin näyttöruutu on tyhjä edellisen toimenpiteen käyttämisen jälkeen, tarkista näytönohjain ja tietokone, koska monitorisi toimii oikein.

## <span id="page-73-0"></span>**Sisäänrakennettu vianhaku**

Monitorissasi on sisäänrakennettu vianmääritystyökalu, jonka avulla voit selvittää, onko havaittu näytön poikkeavuus luonnostaan ongelma monitorissasi, tai tietokoneessa ja videokortissa.

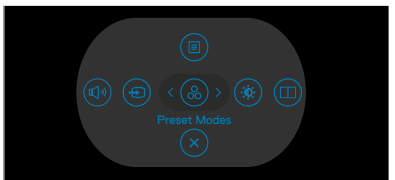

#### **Sisäänrakennetun vianhaun suorittaminen:**

- **1.** Varmista, että näyttö on puhdas (ettei pölyn hiukkasia ole näytön pinnalla).
- **2.** Paina ja pidä Ylös tai Alas tai Vasemmalle tai Oikealle suuntaan neljä sekuntia, kunnes valikko tulee näkyviin ruudulla.
- **3.** Käyttäen Ohjaussauvan ohjausta korosta Vianhaku  $\frac{1}{x}$ -valinta ja paina ohjaussauvan painiketta käynnistääksesi vianhaun. Harmaa näyttöruutu ilmestyy.
- **4.** Huomioi, onko näytöllä vikoja tai poikkeavuuksia.
- **5.** Vaihda ohjaussauva vielä kerran, kunnes punainen ruutu näytetään.
- **6.** Huomioi, onko näytöllä vikoja tai poikkeavuuksia.
- **7.** Toista vaiheet 5 ja 6, kunnes näytössä näkyy vihreä, sininen, musta ja valkoinen väri. Huomaa kaikki poikkeavuudet tai viat.

Testi on valmis, kun tekstiruutu tulee näkyviin. Lopettaaksesi vaihda ohjaussauvan ohjaus jälleen.

Jos et löydä mitään poikkeavuuksia näytössä käyttäessäsi sisäänrakennettua vianmääritystyökalua, näyttö toimii oikein. Tarkista videokortti ja tietokone.

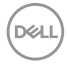

# **Yleisiä ongelmia**

Seuraava taulukko sisältää yleistä tietoa tavallisista näyttöongelmista, joita saatat kohdata, ja mahdollisista ratkaisuista:

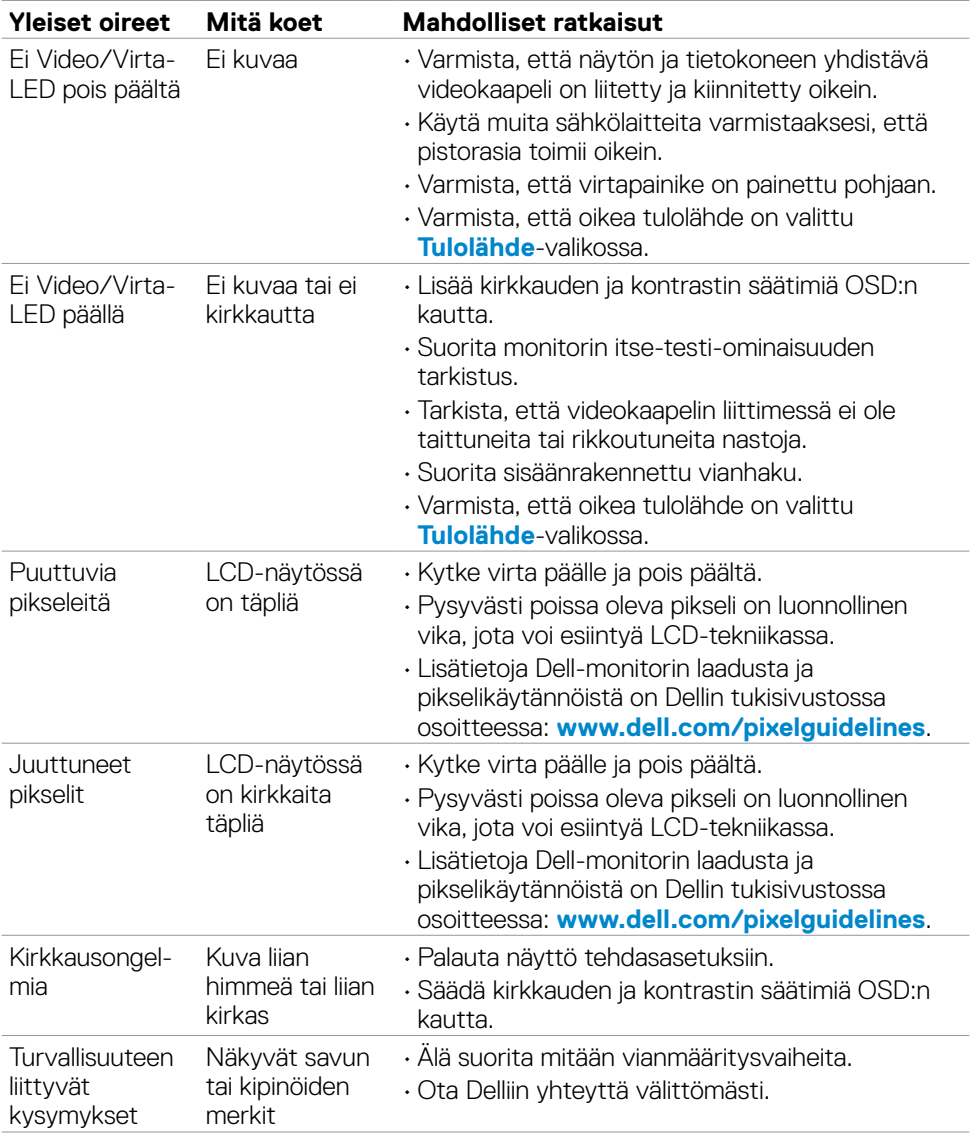

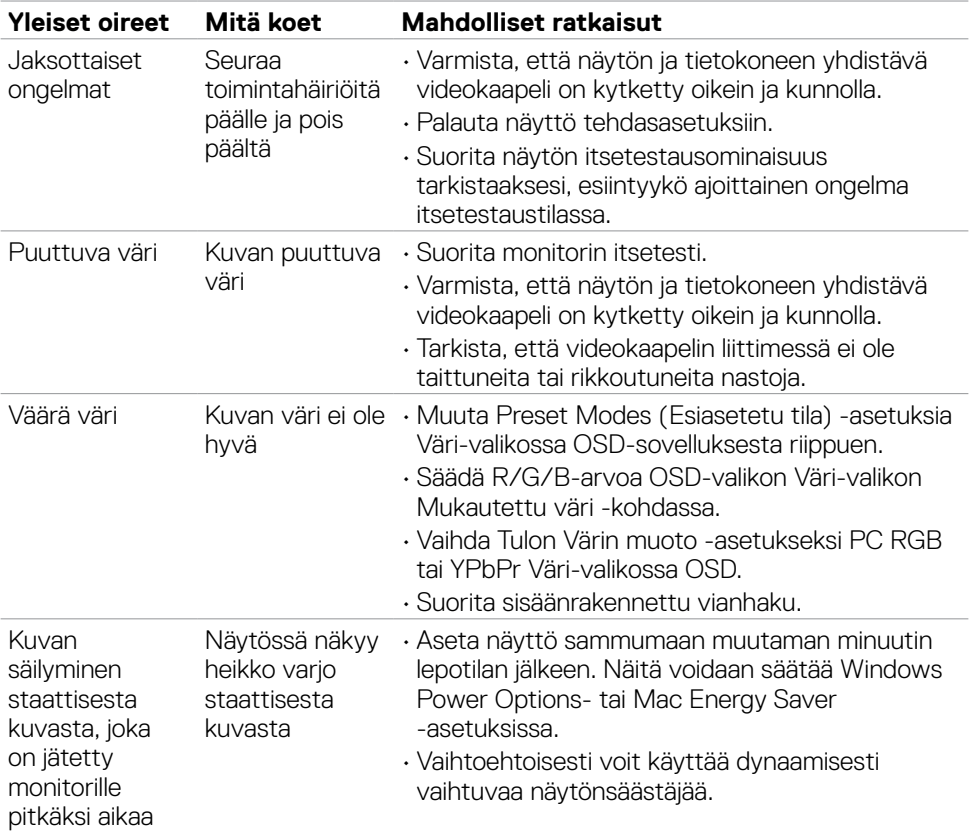

 $\left(\nabla \times L\right)$ 

### **Tuotteen erityiset ongelmat**

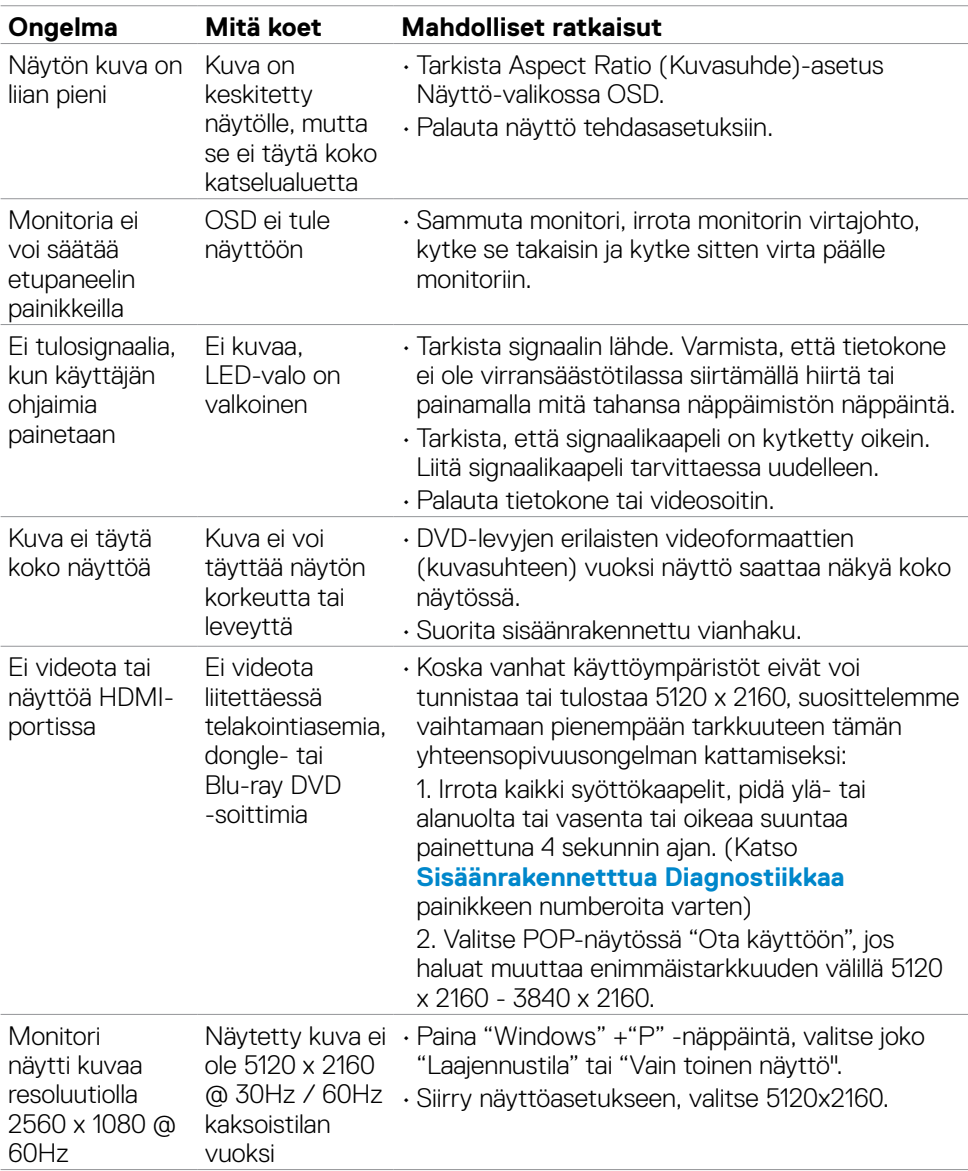

# **HUOMAUTUS: ThunderboltTM ei tue Windows 7.**

DELL

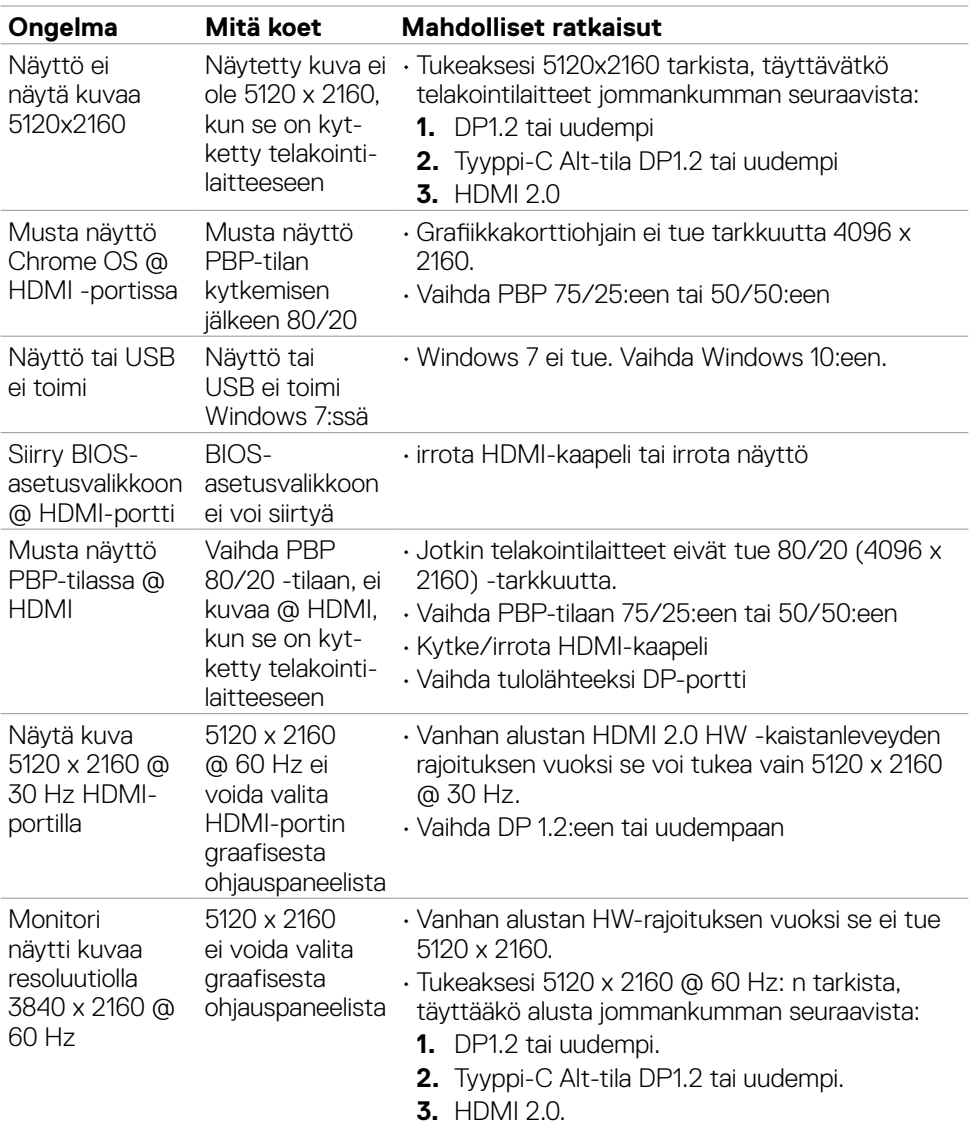

**78 | Vianhaku**

 $(PELL)$ 

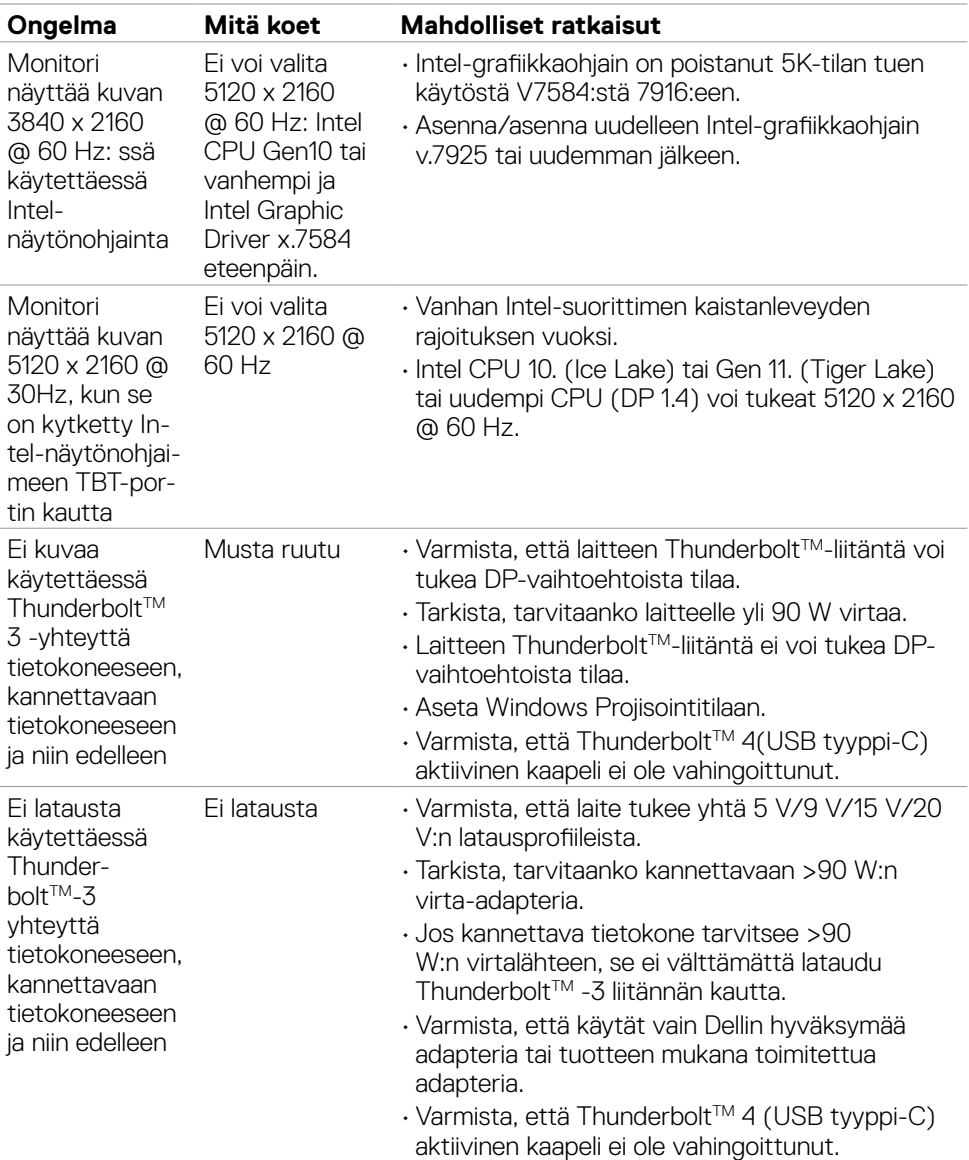

 $(1)$ 

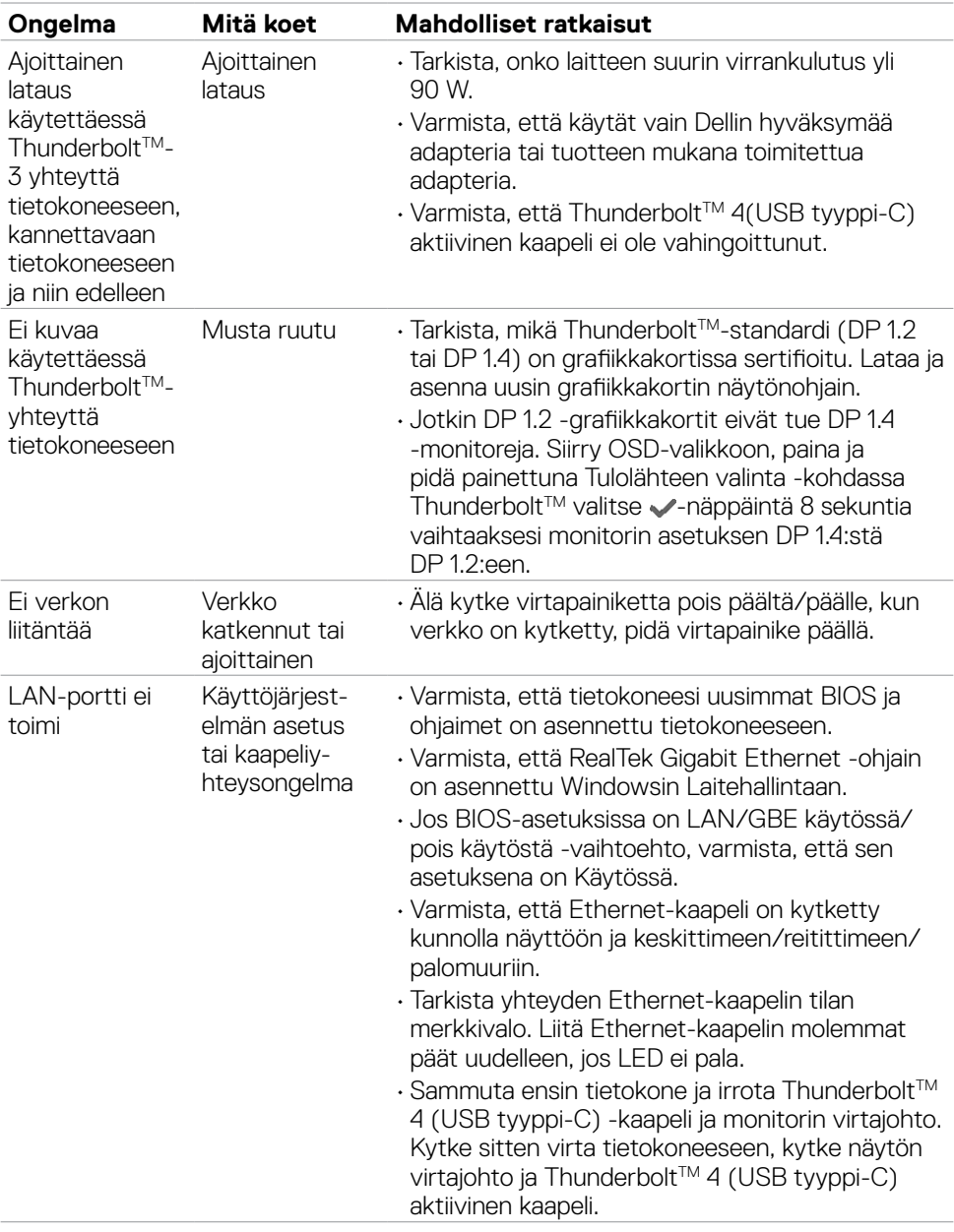

 $\begin{pmatrix} 1 & 1 \\ 1 & 1 \\ 1 & 1 \end{pmatrix}$ 

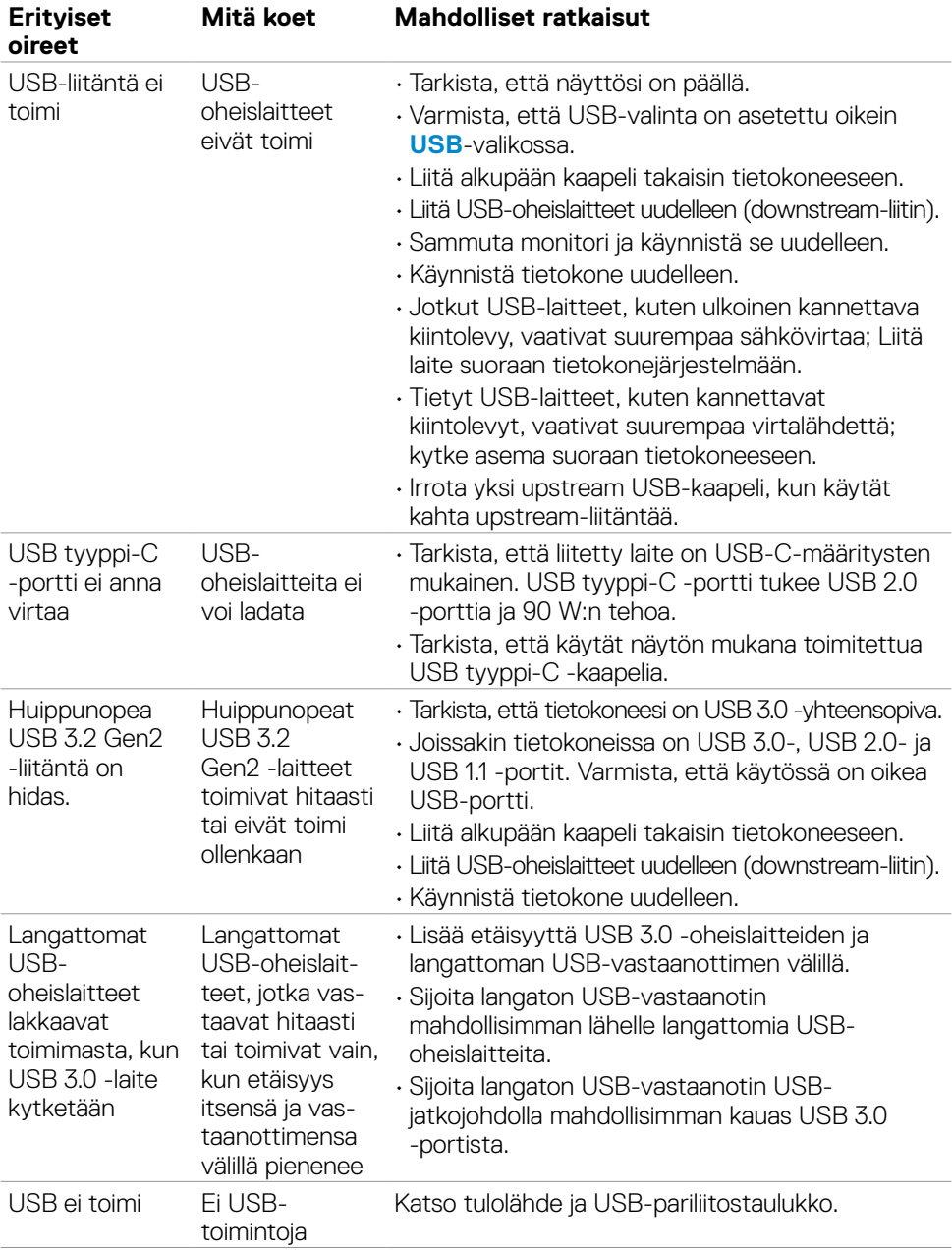

# **Universal Serial Bus (USB) erityisiä ongelmia**

**Vianhaku | 81**

DELL

# **Liite**

## **FCC-ilmoitukset (vain Yhdysvalloissa) ja muut sääntelytiedot**

FCC-ilmoitukset ja muut sääntelytiedot ovat sääntelyn noudattamisen verkkosivustolla osoitteessa: **[www.dell.com/regulatory\\_compliance](http://www.dell.com/regulatory_compliance)**.

## **Yhteyden otto Delliin**

Asiakkaille Yhdysvalloissa, soita 800-WWW-DELL (800-999-3355).

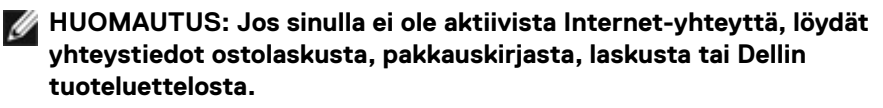

Dell tarjoaa useita online- ja puhelinpohjaisia tuki- ja palveluvaihtoehtoja. Saatavuus vaihtelee maittain ja tuotteittain, ja jotkut palvelut eivät välttämättä ole käytettävissä alueellasi.

#### **Verkkomonitorin tukisisällön saaminen:**

Katso **[www.dell.com/support/monitors](http://www.dell.com/support/monitors)**.

#### **Yhteydenotto Delliin myynti-, tekninen tuki- tai asiakaspalvelukysymyksissä:**

- **1.** Mene osoitteeseen **[www.dell.com/support](http://www.dell.com/support)**.
- **2.** Tarkista maa tai alue sivun oikeassa alakulmassa olevasta avattavasta Valitse maa/alue-valikosta.
- **3.** Valitse avattavan maan vieressä Ota yhteyttä.
- **4.** Valitse sopiva palvelu- tai tukilinkki tarpeidesi mukaan.
- **5.** Valitse sinulle sopiva tapa ottaa yhteyttä Delliin.

#### **EU:n tuotetietokanta energiamerkintää ja tuotetietolomaketta varten**

**U4021QW: https://eprel.ec.europa.eu/qr/390236**

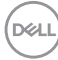